# I-N NATA

# 地上デジタルハイビジョンチューナー搭載 液晶ディスプレイ LCD-DTV221Xシリーズ 取扱説明書

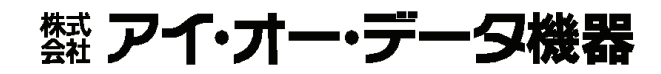

M-MANU200479-01

**DIGITAL** 

# もくじ

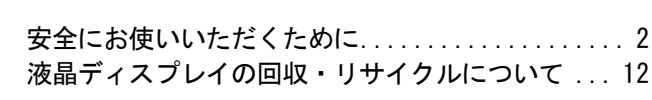

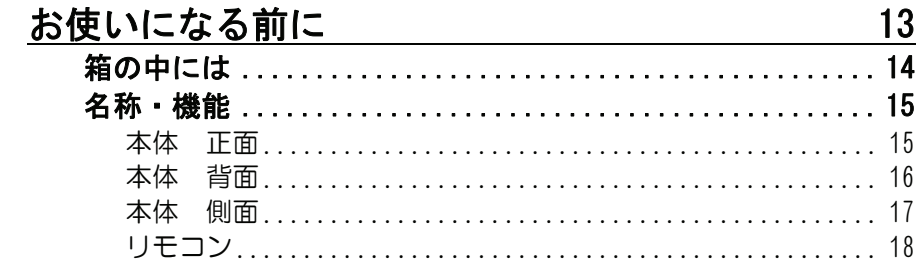

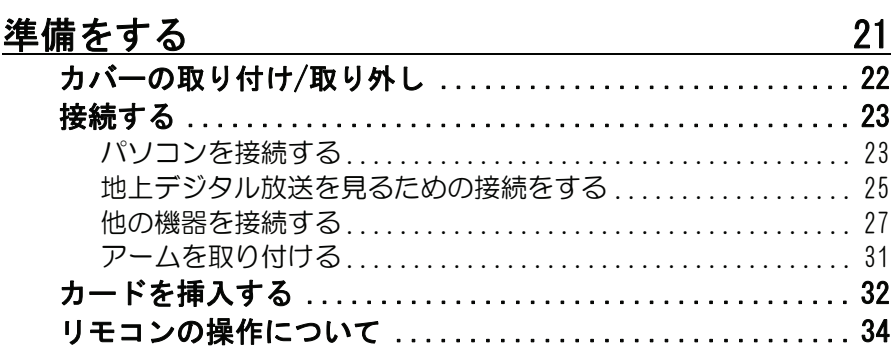

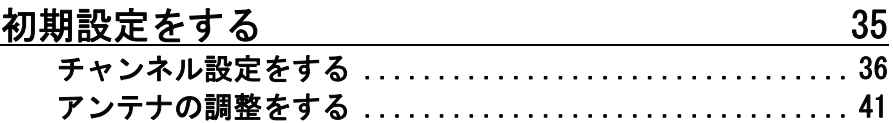

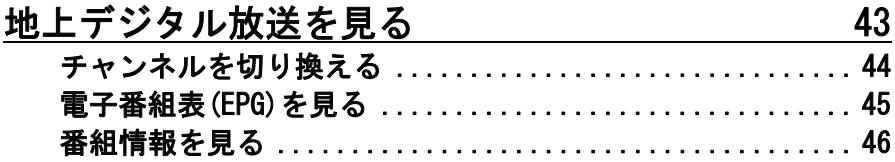

## 使いこなす

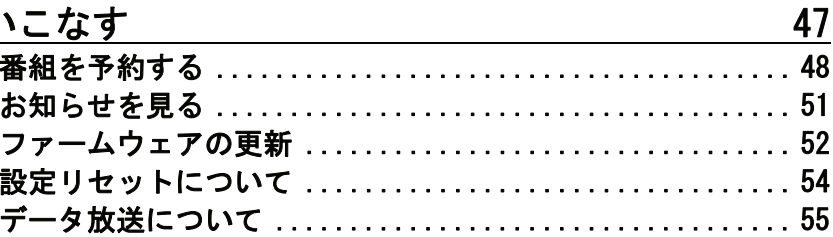

## 操作について

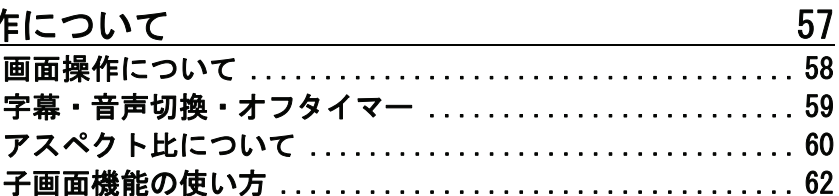

## <u>設定/調整をする スタックス スタックス しょうしょう</u>

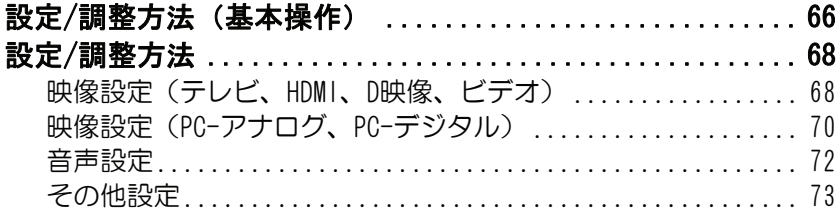

## 

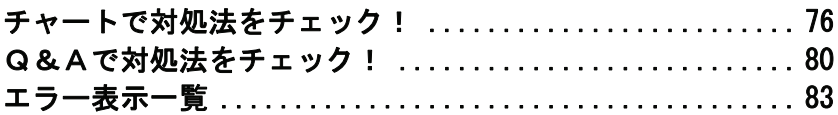

## 付録

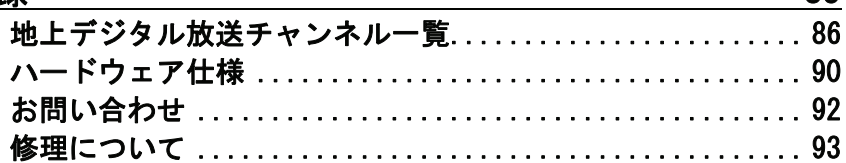

65

 $\overline{75}$ 

85

# 安全にお使いいただくために

お使いになる方への危害、財産への損害を未然に防ぎ、安全に正しくお使 いいただくための注意事項を記載しています。 ご使用の際には、必ず記載事項をお守りください。

## ■警告および注意表示

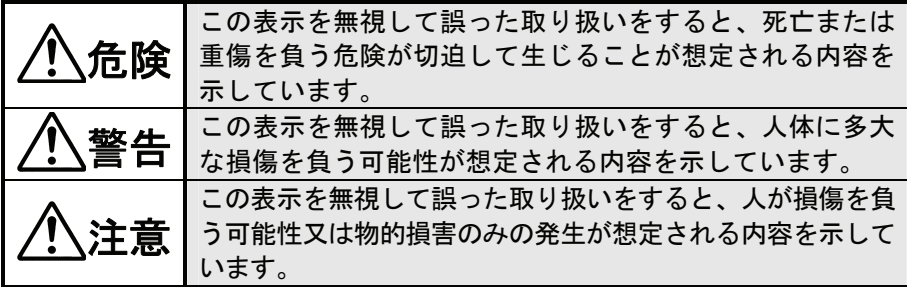

■絵記号の意味

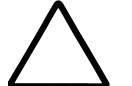

この記号は注意(警告を含む)を促す内容を告げるもの です。

記号の中や近くに具体的な内容が書かれています。

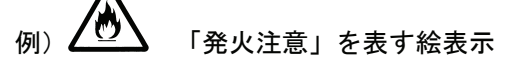

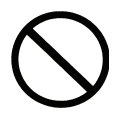

この記号は禁止の行為を告げるものです。 記号の中や近くに具体的な内容が書かれています。

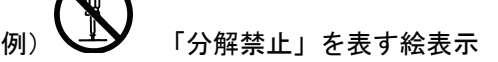

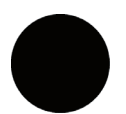

この記号は必ず行っていただきたい行為を告げるもので す。

記号の中や近くに具体的な内容が書かれています。

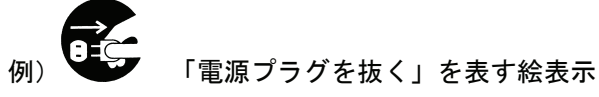

危険

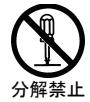

電源プラ グを抜く 本製品を修理・分解・改造しないでください。 火災や感電、破裂、やけど、故障の原因となります。 修理は弊社修理センターにご依頼ください。分解したり、改造した場合、 保証期間であっても有料修理となる場合があります。

## 煙が出たり、変な臭いや音がしたら、すぐに使用を中止して ください。

電源を切って、AC コンセントからプラグを抜いてください。 そのまま使用すると火災・感電の原因となります。

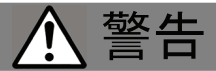

#### 厳守 本製品をお使いになる場合は、本製品を接続する機器やそれ の周辺機器のメーカーが指示している警告、注意表示を厳守 し、正しい手順でお使いください。

警告・注意事項を無視すると人体に多大な損傷を負う可能性があります。 また、正しい手順で操作しない場合、予期せぬトラブルが発生する恐れがあ ります。本製品を接続する機器やそれの周辺機器のメーカーが指示している 警告、注意事項、正しい手順を厳守してください。

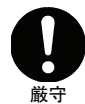

## 本製品の取り扱いは、必ず本書で接続方法をご確認になり、 以下のことにご注意ください。

● 作業の前に、本製品を接続する機器およびそれの周辺機器の電源を切り、 AC コンセントからプラグを抜いてください。

プラグを抜かずに作業を行うと、感電および故障の原因となります。

- 接続ケーブルなどの部品は、添付品または指定品をご使用ください。指定 品以外を使用すると火災や故障の原因となります。
- ケーブルにものをのせたり、引っ張ったり、折り曲げ・押しつけ・加工な どは行わないでください。火災や故障の原因となります。
- 接続するコネクターやケーブルを間違えると、コネクターやケーブルから 発煙したり火災の原因になります。

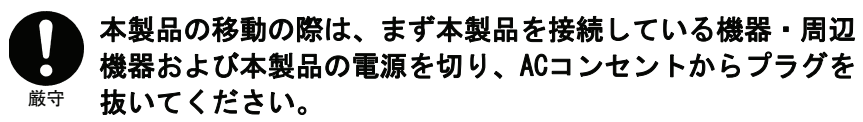

プラグを抜かずに移動を行うと、感電および故障の原因となります。

## 本製品をぬらしたり、水気の多い場所で使用しないでくだ さい。

- 火災・感電の原因となります。お風呂場、雨天、降雪中、海岸、水辺での ご使用は、特にご注意ください。
	- 表示面に水滴などをつけたまま放置しないでください。水滴などがついた 場合は、すぐに脱脂綿や柔らかい布などで拭き取ってください。放置して おくと表示面が変色したり、シミの原因となります。また、水分が内部へ 浸入すると、故障の原因になります。

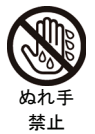

水ぬれ 禁止

#### ぬれた手で本製品を扱わないでください。

感電や、本製品の故障の原因となります。

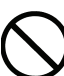

禁止

#### 故障や異常のまま、通電しないでください。

本製品に故障や異常がある場合は、必ず接続している機器から取り外してく ださい。また、本製品に通電をしないでください。 そのまま使用すると、火災・感電・故障の原因となります。

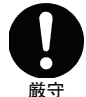

### 本製品はAC100V専用です。指定以外の電源電圧で使用しない でください。

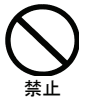

## 液晶パネルから漏れた液体(液晶)には触れないでください でください。

誤って液晶パネルの表示面を破壊し、中の液体(液晶)が漏れた場合には、 液体を口にしたり、吸い込んだり、皮膚につけないようにしてください。万 が一、液晶が目や口に入った場合は、すぐに水で 5 分以上洗い、医師の診断 を受けてください。また、皮膚や衣服に液晶が付着した場合は、すぐにアル コールなどで拭き取り、石鹸で水洗いしてください。そのまま放置すると、 皮膚や衣服を傷めるおそれがあります。

## ACケーブルについては、以下にご注意ください。

- 必ず添付または指定の AC ケーブルを使用してください。
- AC ケーブルを加工したり、無理に曲げたり、ねじったり、引っ張ったりし ないでください。

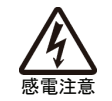

厳守

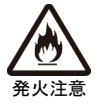

- AC ケーブルを AC コンセントから抜く場合は、必ずプラグ部分を持って抜 いてください。ケーブルを引っ張ると、断線または短絡して、火災および 感電の原因となることがあります。
- AC ケーブルの電源プラグは、ぬれた手で AC コンセントに接続したり、抜 いたりしないでください。感電の原因となります。
- **本製品を長時間使わない場合は、AC ケーブルを電源から抜いてください。** AC ケーブルを長時間接続していると、電力消費・発熱します。
- 電源プラグはほこりが付着していないことを確認し、根本までしっかり差 し込んでください。ほこりなどが付着していると接触不良で火災の原因と なります。

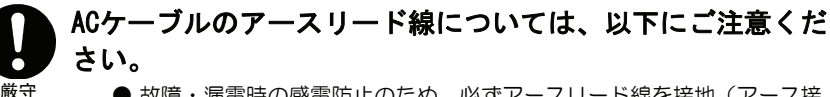

- 故障・漏雷時の感雷防止のため、必ずアースリード線を接地(アース接 続)してください。
- アース接続は、必ず電源プラグを AC コンセントにつなぐ前に行ってくだ さい。
- アース接続を外す場合は、必ず電源プラグを抜いてから行ってください。
- アースリード線を AC コンセントに挿入、接触させると、火災・感電の原 因になります。

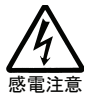

アース接 地する

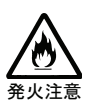

厳守

### 梱包用のビニール袋については、以下にご注意ください。

- 梱包用のビニール袋は、幼児や子供の手の届かないところに保管してくだ さい。ビニール袋をかぶったりすると、窒息の恐れがあります。
- 可燃物ですので、火のそばに置かないでください。

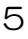

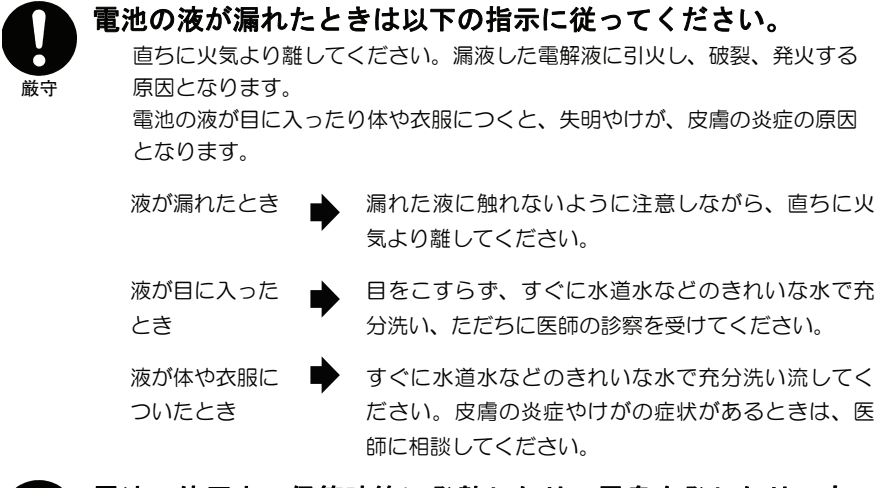

厳守 電池の使用中、保管時等に発熱したり、異臭を発したり、変 色、変形、その他今までと異なる場合は使用を中止し、弊社 サポートセンターにご連絡ください。

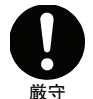

#### 電池は乳幼児の手の届かない場所に置いてください。

電池は飲み込むと、窒息や胃などへの障害の原因となります。

万一、飲み込んだとき ● ただちに医師に相談してください。

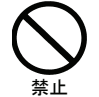

#### 電池を充電しないでください。

液が漏れて、けがややけどの原因となります。

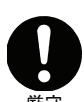

## 電池の廃棄にあたっては、地方自治体の条例または規則に従 ってください。

厳守

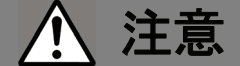

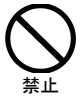

## 本製品は以下のような場所で保管・使用しないでください。

故障の原因になることがあります。

- 振動や衝撃の加わる場所 ●直射日光のあたる場所
- 湿気やホコリが多い場所 ●湿度差の激しい場所
- -
- 熱の発生する物の近く(ストーブ、ヒーターなど)
- 強い磁力・電波の発生する物の近く (磁石、ラジオ、無線機など)
- 水気の多い場所 (台所、浴室など)
- 傾いた場所 インチング すい サンプ きょうかん うちゅう ものもの ほうほう
- 腐食性ガス雰囲気中 (Cl2、H2S、NH3、SO2、NOxなど)
- ≪使用時のみの制限≫
	- 保温、保湿性の高いものの近く (じゅうたん、スポンジ、ダンボール、発泡スチロールなど) ●製品に通気孔がある場合は、通気孔がふさがるような場所

### 本製品は精密部品です。以下のことにご注意ください。

- 落としたり、衝撃を加えたりしない
- 本製品の上に水などの液体や、クリップなどの小部品を置かない
- 重いものを上にのせない
- 本製品内部およびコネクター部に液体、金属、たばこの煙などの異物を入 れない

## 眼精疲労について

注意

禁止

ディスプレイを見る作業を続けるときは、作業場を 300~1000 ルクスの明る さにしてください。また、連続作業をするときは、1時間に 10 分から 15 分 程度の休憩をとってください。長時間ディスプレイを見続けると、眼に疲労 が蓄積されます。

## ケーブルについて

厳守

厳守

禁止

- ケーブルは足などに引っ掛からないように、配線してください。 足を引っ掛けると、けがや接続機器の故障の原因となります。
	- 熱器具のそばに配線しないでください。ケーブル被覆が破れ、接触不良な どの原因になります。
	- 動作中にケーブルを激しく動かさないでください。 接触不良およびそれによるデータ破壊などの原因になります。

## 本体についた汚れなどを落とす場合は、柔らかい布で乾拭き してください。

- 洗剤で汚れを落とす場合は、必ず中性洗剤を水で薄めてご使用ください。
- ベンジン、アルコール、シンナー系の溶剤を含んでいるものは使用しない でください。
- 市販のクリーニングキットを使用して、本製品のクリーニング作業を行わ ないでください。故障の原因となります。

## 本製品を結露させたまま使わないでください。

時間をおいて、結露がなくなってからお使いください。 本製品を寒い所から暖かい場所へ移動したり、部屋の温度が急に上昇する と、表面・内部が結露する場合があります。 そのまま使うと誤動作や故障の原因となる場合があります。

## 本製品(ソフトウェア含む)は、日本国内仕様です。

本製品を日本国外で使用された場合、弊社は一切責任を負いかねます。ま た、弊社は本製品に関し、日本国外への技術サポート、およびアフターサー ビスなどを行っておりません。あらかじめ、ご了承ください。

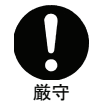

禁止

### 電波障害について

他の電子機器に隣接して設置した場合、お互いに悪影響を及ぼすことがあり ます。特に近くにテレビやラジオなどがある場合、雑音が入ることがありま す。その場合は次のようにしてください。

- テレビやラジオなどからできるだけ離す。
- テレビやラジオのアンテナの向きを変える。 ●コンセントを別にする。

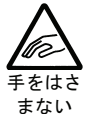

#### ディスプレイの角度および高さ調整時に、指をはさまないよ うに気をつけてください。 けがの原因となることがあります。

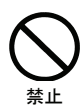

指定の電池以外は使わないでください。 指定した形以外の電池を使用した場合、故障の原因となります。

## 電池について、以下のことにご注意ください。

発熱、破裂、発火、液漏れにより、けがややけどの原因となります。

- 火の中に入れたり、加熱したりしないでください。 また、60℃以上の場所、車中に放置しないでください。
	- 水などでぬらしたりしないでください。

禁止

厳守

- (+)(-)を逆に接続しないでください。
- (+)(-)を金属類で短絡させたり、はんだ等を使用しないでください。
- ネックレスやヘヤピン等の金属と一緒に持ち運ばないでください。
- 定格条件以外での使用をしないでください。
- くぎを刺したり、分解・改造をしないでください。
- 投げる、ハンマーでたたくなどの強い衝撃を与えないでください。
- 電子レンジや高圧容器に入れないでください。
- ●容量、種類、銘柄の違う雷池を混ぜて使わないでください。

電池を使い切ったときや、長時間使用しないときは取り出して ください。

- 電池を入れたままにしておくと、過放電により液が漏れ、けが ややけどの原因となります。万一、液漏れしたときは、乾いた 布などで電池ケースの周りをよく拭いてから、新しい電池を入 れてください。
- 注意 添付の電池は動作確認用の物です。 ご使用の際は、新しい電池をご用意ください。

# お取り扱い

### 画面の焼き付きを防ぐために

同じ画面を長時間表示させていると画面の焼き付きを起こすことがあります。焼き付き を防ぐために次のことを行ってください。

- パソコンやディスプレイを使用しないときは雷源を切ってください。
- なるべく、省電力機能またはスクリーンセーバー機能をご使用ください。

## ディスプレイの設置場所

- 風通しの良い所へ設置してください。 内部の温度上昇を防ぐため、通気孔をふさがないでください。
- 高温にならない場所へ設置してください。 直射日光のあたる場所、ストーブのような熱器具の近くに置くと、故障の原因になります。
- 屋内に設置してください。 屋外で使用できる構造にはなっていないので、故障の原因になります。
- 腐食性ガスの発生しない場所、振動のない場所に設置してください。 油煙や腐食性ガスの発生場所、振動が継続する場所に置くと、故障の原因になります。

## お手入れのために

- 表示面が汚れた場合は、脱脂綿か柔らかいきれいな布で軽く拭き取ってください。
- 表示面以外の汚れは、柔らかい布に水または中性洗剤を含ませて軽く絞ってから、軽 く拭いてください。ベンジンやシンナーなどの溶剤は避けてください。
- 表示面に水滴などをつけたまま放置しないでください。水滴などがついた場合はすぐ に脱脂綿や柔らかい布などで拭き取ってください。放置しておくと表示面が変色した り、シミの原因になります。また、水分が内部へ侵入すると故障の原因になります。

#### 廃棄について

本製品内のバックライトの中には水銀が含まれています。ごみ廃棄場で処分されるごみ の中に本製品を捨てないでください。ディスプレイの廃棄にあたっては、地方自治体の 条例または規則にしたがってください。

### バックライトについて

本製品に使用しているバックライトには寿命があります。

【ハードウェア仕様】参照

画面が暗くなったり、チラついたり、点灯しないときは、新しい専用の液晶パネルへの 交換が必要です。

- ※ ご自分での交換は絶対にしないでください。交換等につきましては、弊社サポート センターへお問い合わせください。
- ※ 液晶パネルおよびバックライトは1年間保証となります。
- ・液晶パネルは非常に高価です。有料による液晶パネル交換は高額になることをあら かじめご了承ください。
- ・【ハードウェア仕様】内のバックライトの寿命は目安です。ご利用条件により異なる こともございますので、あらかじめご了承ください。

### そのほか

- ご使用にならないときは、ほこりが入らないようカバーなどをかけてください。
- 表示部の周囲を押さえたり、その部分に過度の負担がかかる状態で持ち運んだりしな いでください。ディスプレイ部が破損するおそれがあります。
- ディスプレイ部の表面は傷つきやすいので、工具や鉛筆、ボールペンなどの固いもの で押したり、叩いたり、こすったりしないでください。
- 表示面上に滅点(点灯しない点)や輝点(点灯したままの点)がある場合があります。 これは、液晶パネル自体が 99.9995%以上の有効画素と 0.0005%の画素欠けや輝点を もつことによるものです。故障あるいは不良ではありません。修理交換の対象とはな りませんので、あらかじめご了承ください。
- 本製品の取り付けや取り外しのときは、必ず、パソコン本体および周辺機器の電源を 切ってから行ってください。
- 本製品の修理は弊社修理ヤンターにご依頼ください。送付先については巻末を参照し てください。

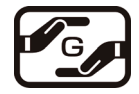

資源有効利用促進法、JIS C 0950 に定める化学物質の含有情報は http://www.iodata.jp/jmoss/をご参照ください。

# 液晶ディスプレイの回収・リサイクルについて

弊社では製品のリサイクルの容易さや電力消費の抑制など環境負荷を軽減する製品 開発を進めてまいります。

本製品の電子部品、プリント基板、金属部品等には、重金属(鉛、クロム、水銀、アン チモン)、フッ素、ホウ素、セレン、シアン、ヒ素などが含まれる場合があります。 液晶ディスプレイ製品の回収・リサイクルにご協力をお願いいたします。

#### i. 法人のお客様は

弊社では、法人のお客様がご不要になった弊社製 液晶ディスプレイ製品の回 収・リサイクルのご案内や料金のお見積もりを行っております。詳細は下記窓口 までお問い合わせください。

#### ご家庭でお使いのお客様は {∎∎

弊社では「資源有効利用促進法」にもとづき、ご家庭で排出される弊社製 液晶 ディスプレイのリサイクルを実施しています。

回収された液晶ディスプレイは、新たな資源として生まれ変わります。この取り 組みを通じて、弊社はユーザーの皆様とともに地球環境保全の活動を進めてまい ります。

回収・リサイクルのご案内、お申し込みについては、下記、リサイクル窓口「ア イ・オー エコステーション」にて承ります。

## ¥料金について

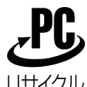

L

液晶ディスプレイ本体の「PCリサイクルマーク」の有無により料金が 異なります。なお、PCリサイクルマークがない弊社製液晶ディスプレ リサイクルイを2003年10月1日以降にご購入、ご家庭でご利用いただきましたお客

様には、弊社が無料でPCリサイクルマークを提供し、回収・再資源化 いたします。詳細は弊社ホームページをご覧ください。

http://www.iodata.jp/support/

公

# ■リサイクル窓口

「アイ・オー エコステーション」専用ダイヤル 雷話: 076-260-3616 ※受付時間 9:30~12:00/13:00~17:00 月~金曜日(祝祭日を除く) ※リサイクルに関するお問い合わせのみ承っております。 その他のご質問につきましては、「お問い合わせ窓口」へご相談ください。

※「お問い合わせ窓口」は、【お問い合わせ】(92ページ)を参照してください。

# お使いになる前に

ご使用の前に、箱の内容物、各部の名称・機能を確認します。

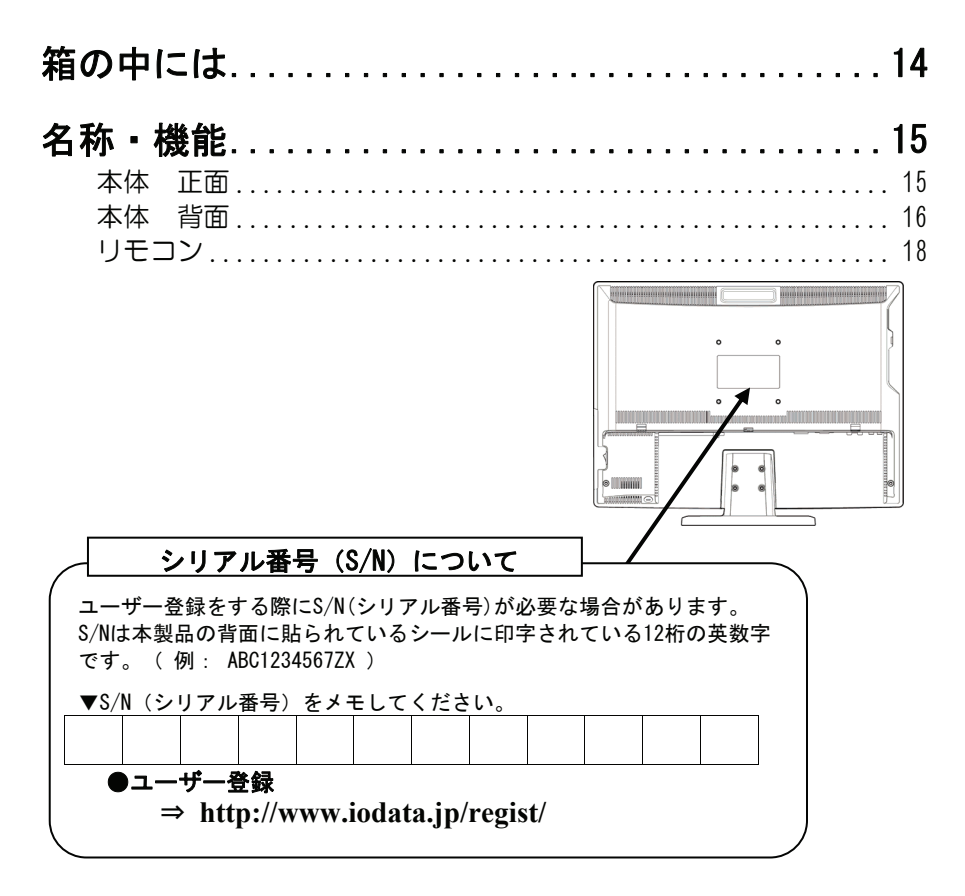

# 箱の中には

箱の中には以下のものが入っています。 にチェックをつけながら、ご確認ください。

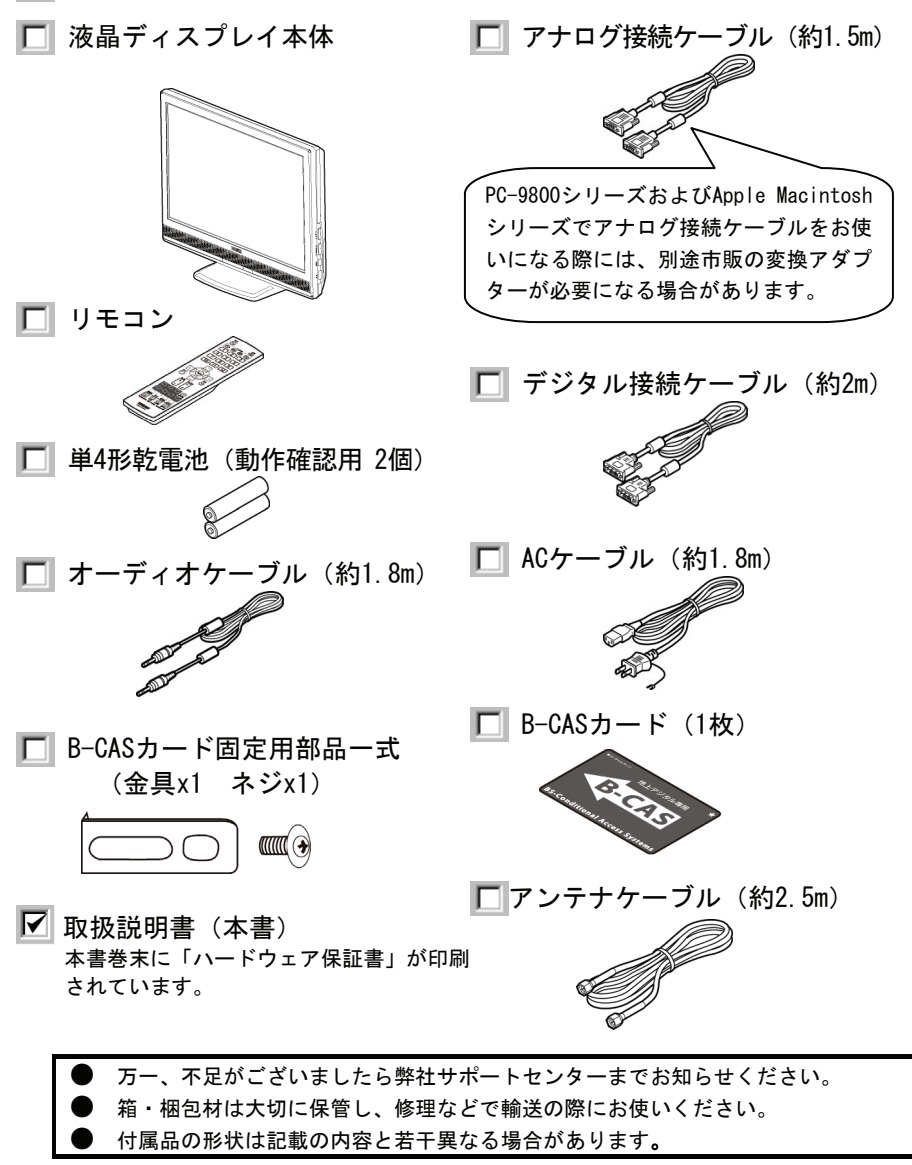

# 名称・機能

以下の図を参照しながら、各部分の名称と機能をご確認ください。

## ■本体 正面

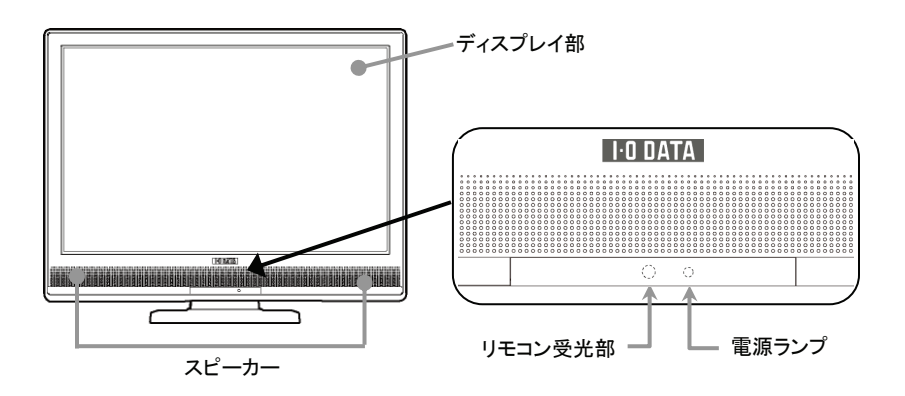

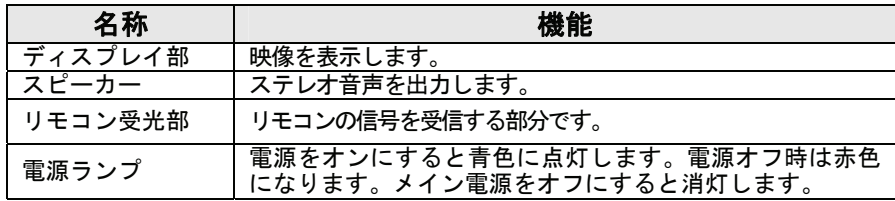

## ■本体 背面

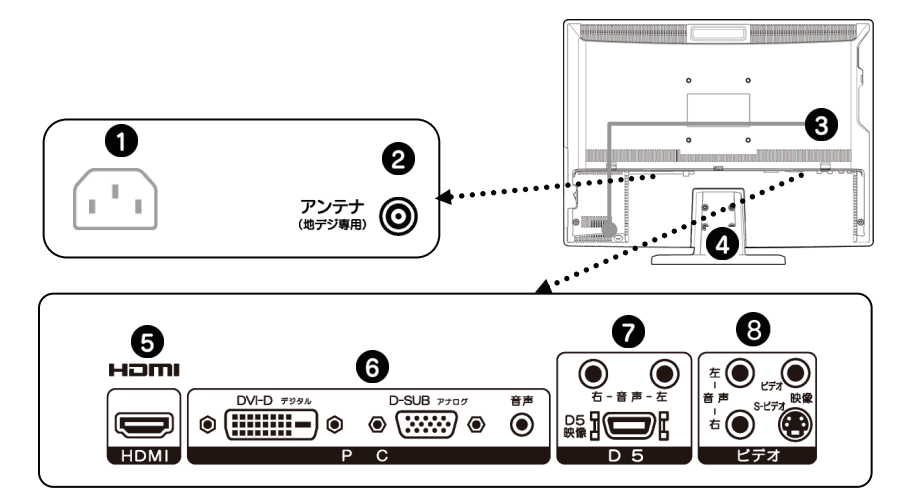

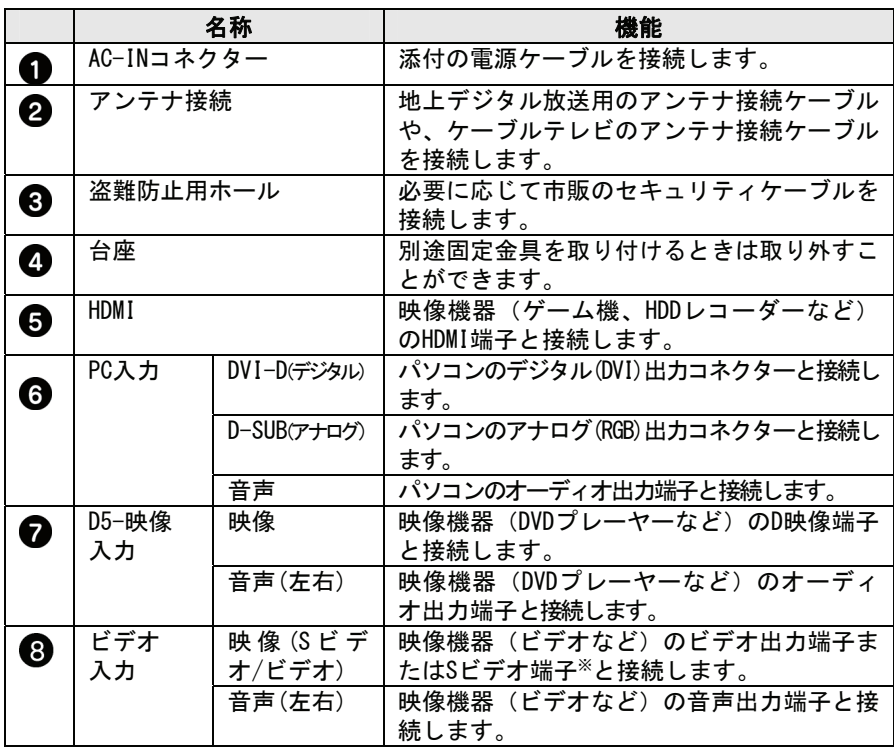

※S1/S2出力には対応しておりません。

## ■本体 側面

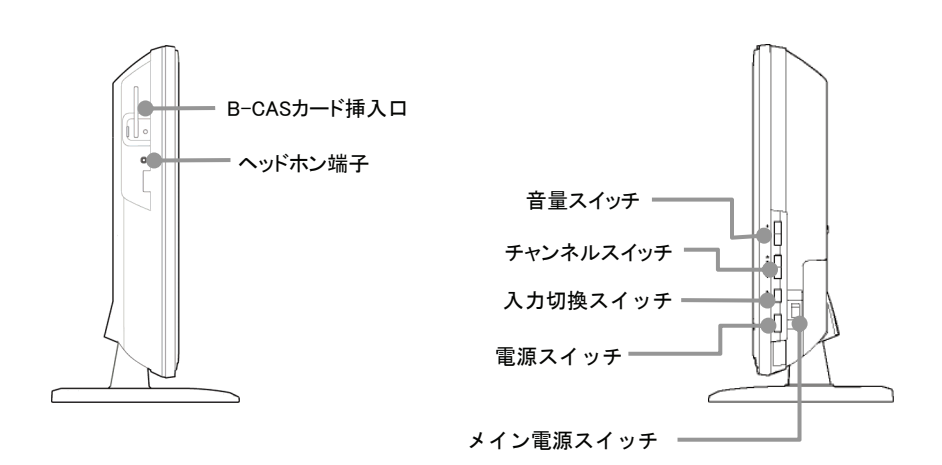

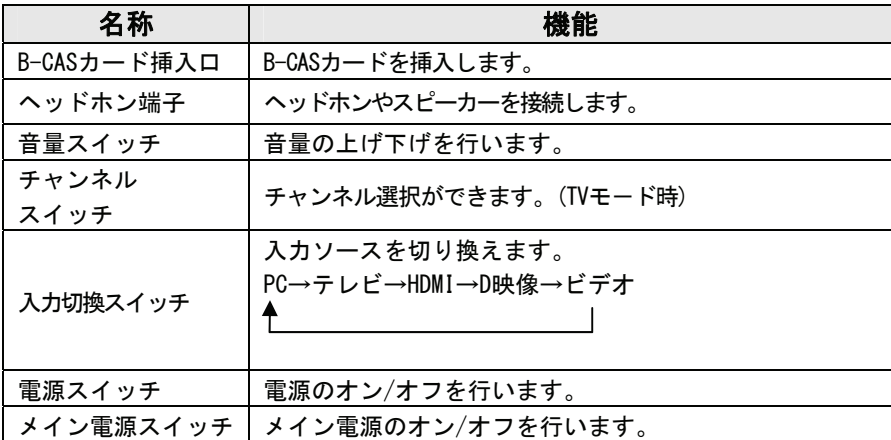

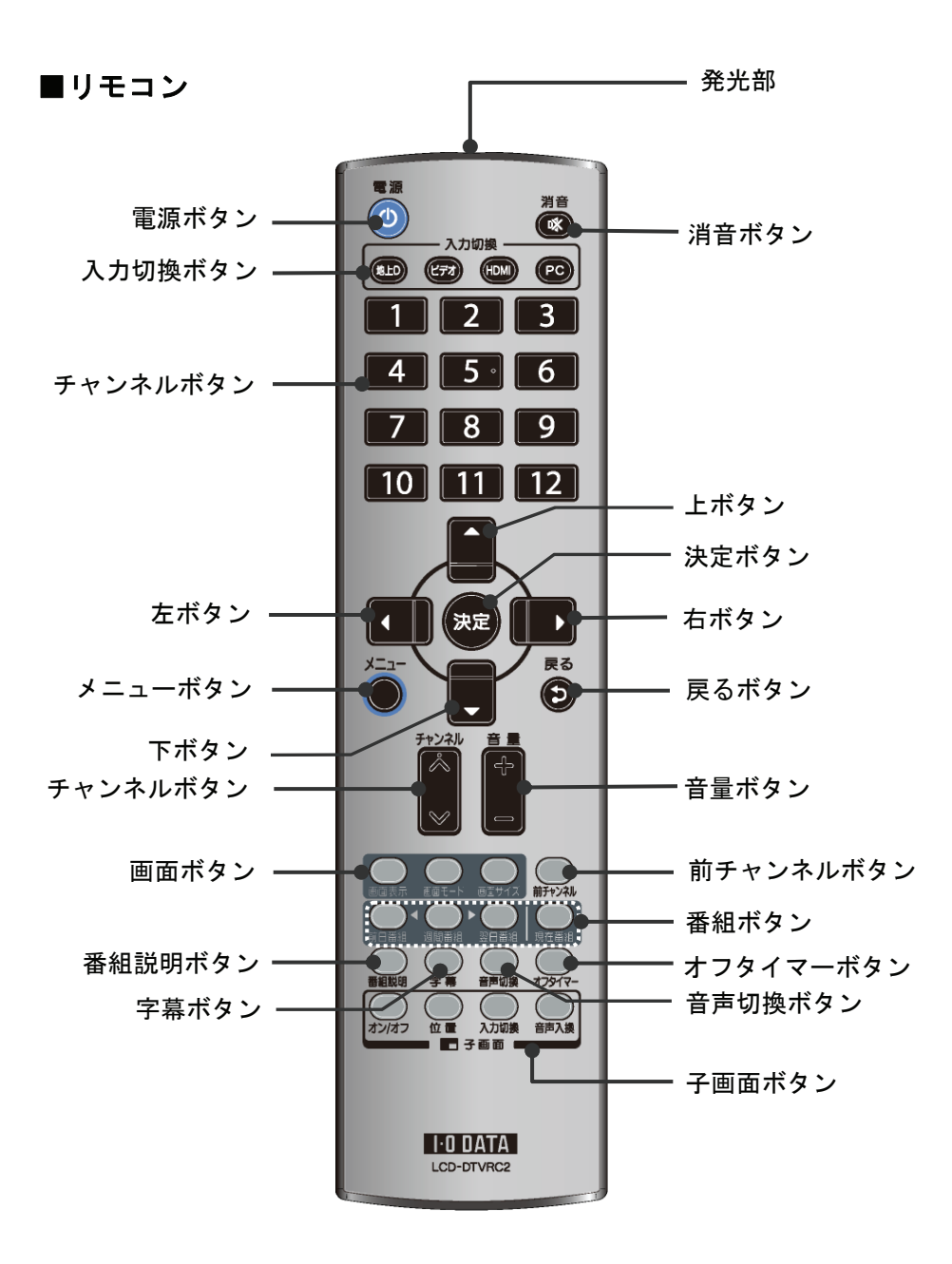

## 名称・機能

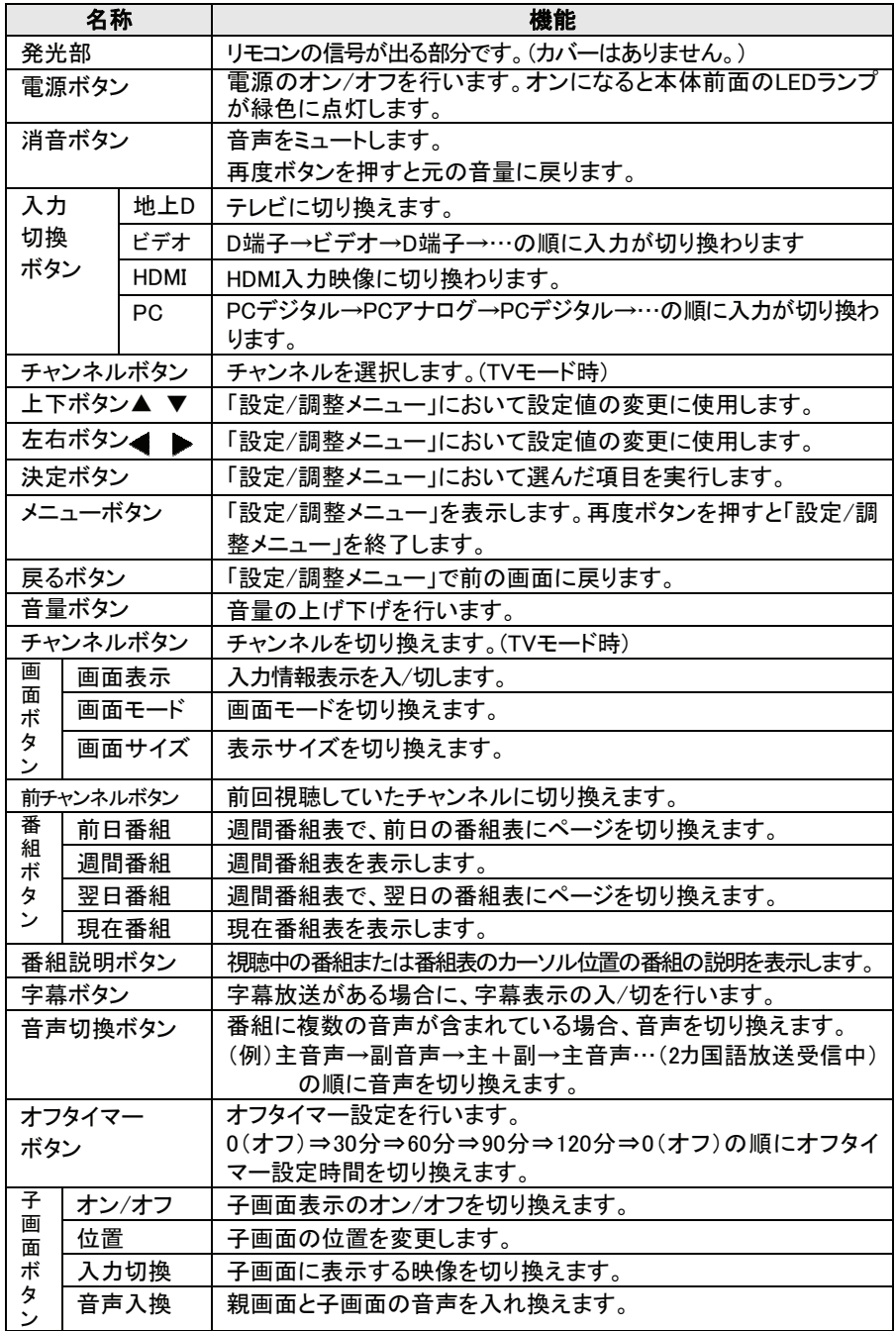

# memo)

# 準備をする

本製品を使用するための準備や接続方法について説明します。

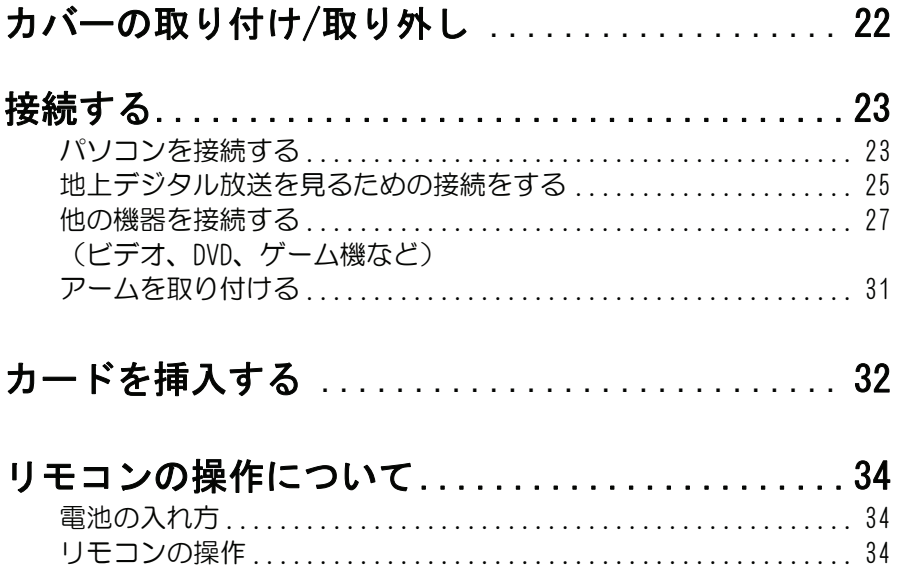

# カバーの取り付け/取り外し

本製品裏面のカバー取り外して、ケーブル類を接続します。 接続後、カバーを取り付けてください。

■カバーを取り外す

 点線の丸の個所に指をあてて、矢印の方向に開いて取り外しま す。

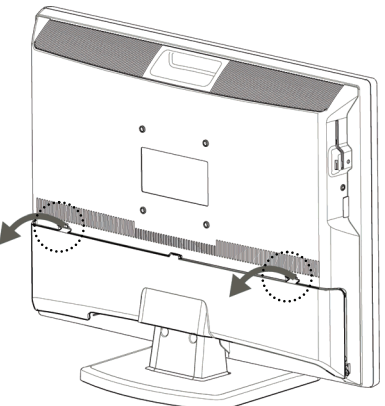

■カバーを取り付ける

 ①まず本体右下、左下の穴にカバーのツメを入れます。 ②矢印の方向にカバーを閉じます。

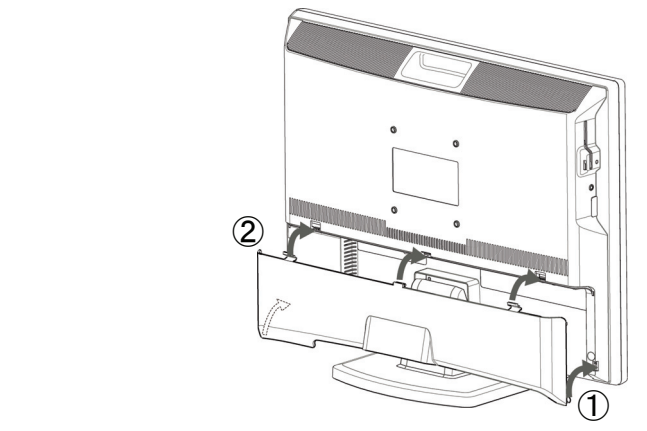

# 接続する

## ■パソコンを接続する

## 1 ACケーブルを背面のAC-INコネクターに接続します。

ACケーブルは必ず添付のものをご使用ください。

## $\boldsymbol{\mathcal{P}}$  本製品背面に、用途にあった接続ケーブルを接続します。

各接続ケーブルは必ず添付のものを使用し、接続ケーブルのコネク ターは左右のネジできちんと締めてください。

アナログ接続ケーブルを本製品のPC-アナログに接続 します。 アナログ接続 の場合

デジタル接続 | デジタル接続ケーブルを本製品のPC-デジタルに接続 します。 の場合

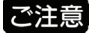

NEC PC-9800シリーズおよびApple Macintoshシリーズでアナログ接続 ケーブルをお使いになる際には、別途市販の変換アダプターが必要にな る場合があります。

アナログ接続とデジタル接続を同時に行うこともできます。例えば、パ 参考 ソコンが2台あり、一方がデジタル出力、もう一方がアナログ出力な ら、両方を本製品に接続し、本体の[PC]ボタンまたはリモコンの[PC] ボタンを押すことにより、切り換えて表示することができます。 ※音声はどちらか一方となります。切り換えはできません。

## 3 接続ケーブルのもう一方をパソコンに接続します。

パソコンの出力コネクター位置は、パソコンの取扱説明書でご確認 ください。

パソコンのアナログRGB出力コネクターに接続します。 パソコンのデジタルディスプレイ出力コネクターに 接続します。 アナログ接続 の場合 デジタル接続 の場合

## <u>ノイ</u>本製品のPC入力音声コネクターに、添付のオーディオケーブ ルを接続します。

パソコンを接続した際に、本製品のスピーカーをご使用にならない 場合は接続する必要はありません。

# $5$  オーディオケーブルのもう一方の端子をパソコンのオーディ オ出力端子に接続します。

6 ACケーブルをコンセントに接続します。

### 以上でパソコンへの接続は終了です。

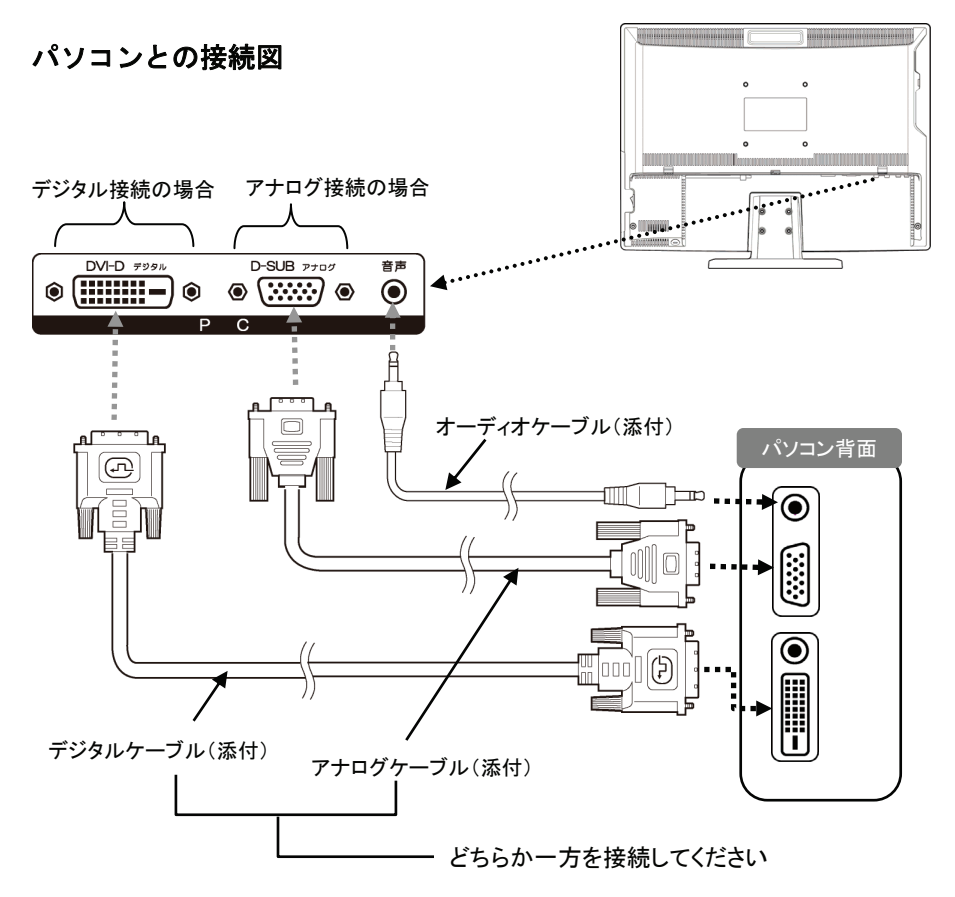

## ■地上デジタル放送を見るための接続をする

本製品にアンテナケーブルを取り付けます。

## 1 アンテナ端子に地上デジタルアンテナまたはケーブルテレビ ケーブルを接続します。

● ケーブルテレビ会社から配信方式がパススルー方式の場合、本製品で受信 参 考 可能です。受信には使用機器ごとにケーブルテレビ会社との契約が必要で す。詳しくは地域のケーブルテレビ会社にお問い合わせください。 ● ケーブルテレビを見るために、専用チューナーへの接続を必要とする場合

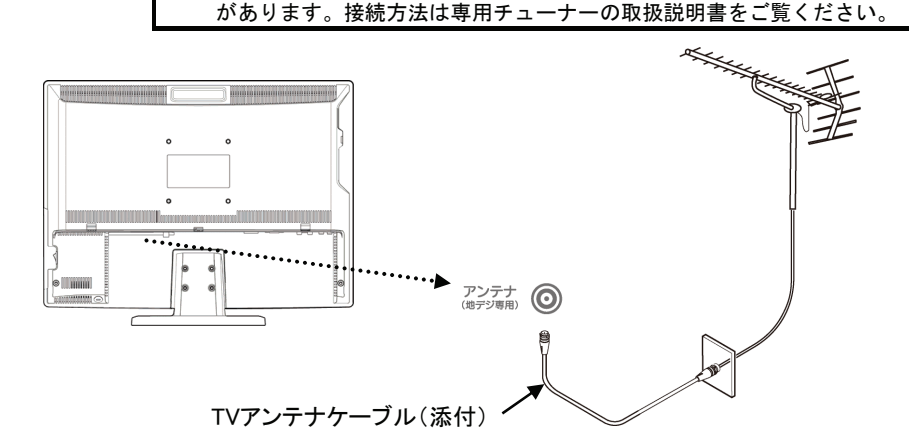

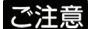

● 地上デジタル放送を受信する場合は、UHF対応のアンテナを使用します。 VHFアンテナでは受信できません。現在お使いのアンテナがUHF対応であれ ば、そのままご使用になれます。

- アンテナ(地デジ専用)端子にアンテナケーブルをつなぐときは、芯線を 正しく挿入し、手で緩まない程度に締めつけてください。強く締めつける と、本製品が破損する場合があります。
- アンテナとつなぐ際は、本製品のACプラグを電源コンセントから取り外し てください。
- お使いのテレビアンテナで受信できない場合は、市販の地上デジタル放送 用UHFアンテナ、ブースター、混合機などを用意することをご検討ください い。
- ビルの陰など受信障害がある環境では、放送エリア内でも受信できないこ とがあります。

### ■ケーブルテレビ専用チューナーの場合

ケーブルテレビをお使いの場合は、CATVチューナーと本製品を、HDMI端子、D5端子 またはビデオ端子で接続してください。

接続方法は、【他の機器を接続する】(27ページ)を参照。

HOMI

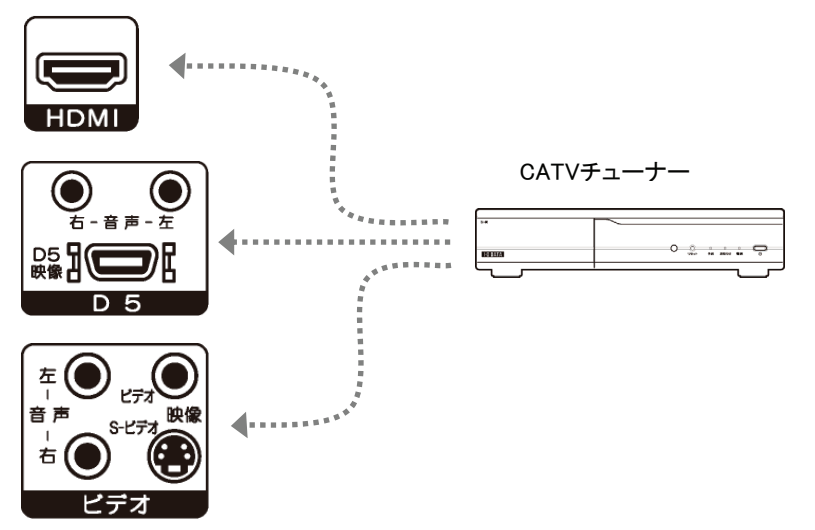

## ■他の機器を接続する

本製品にビデオデッキ、DVDプレーヤーやゲーム機などの映像機器を取り 付けて、DVDやゲームを楽しむことができます。

●AVケーブルまたはSビデオケーブルで接続する場合

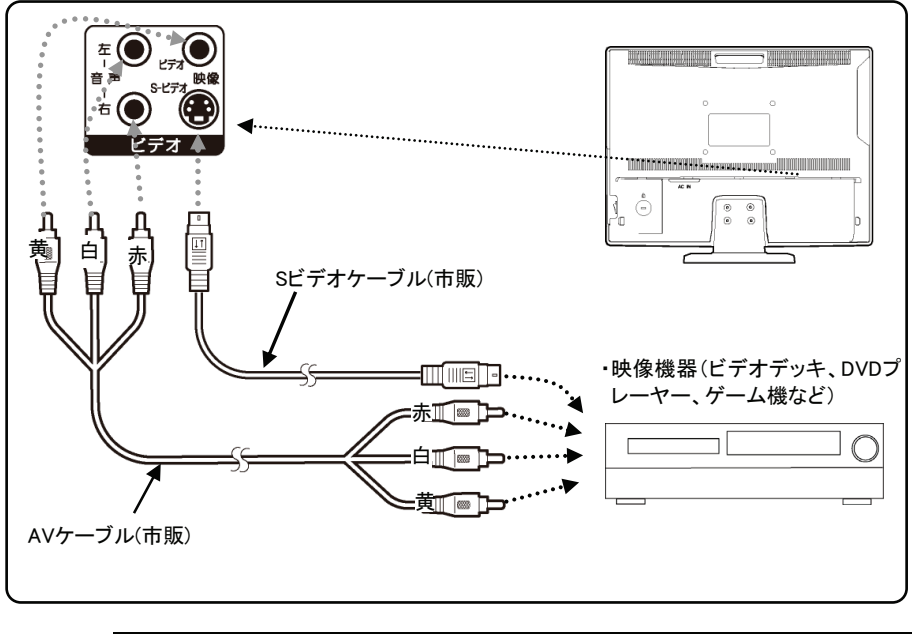

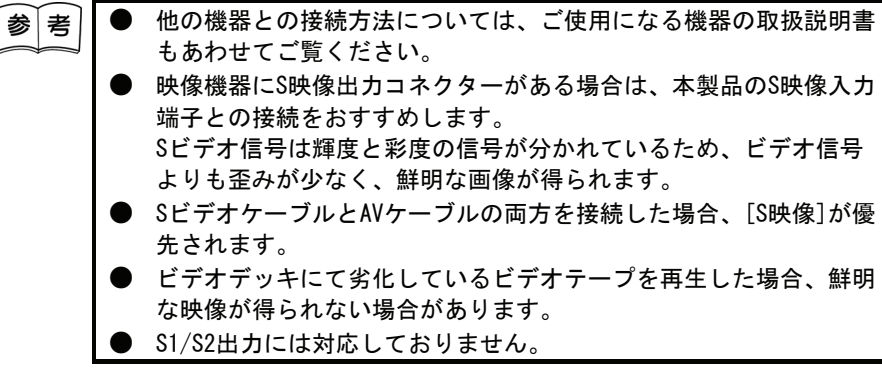

●D端子ケーブルで接続する場合

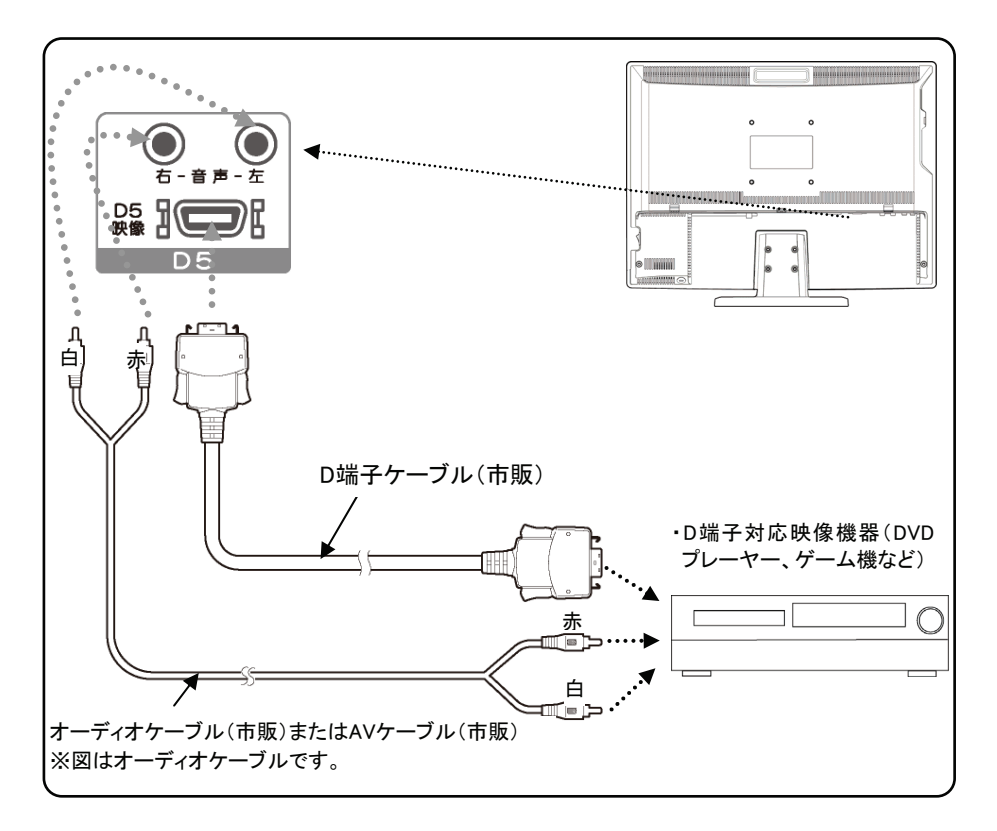

## ●HDMIケーブルで接続する場合

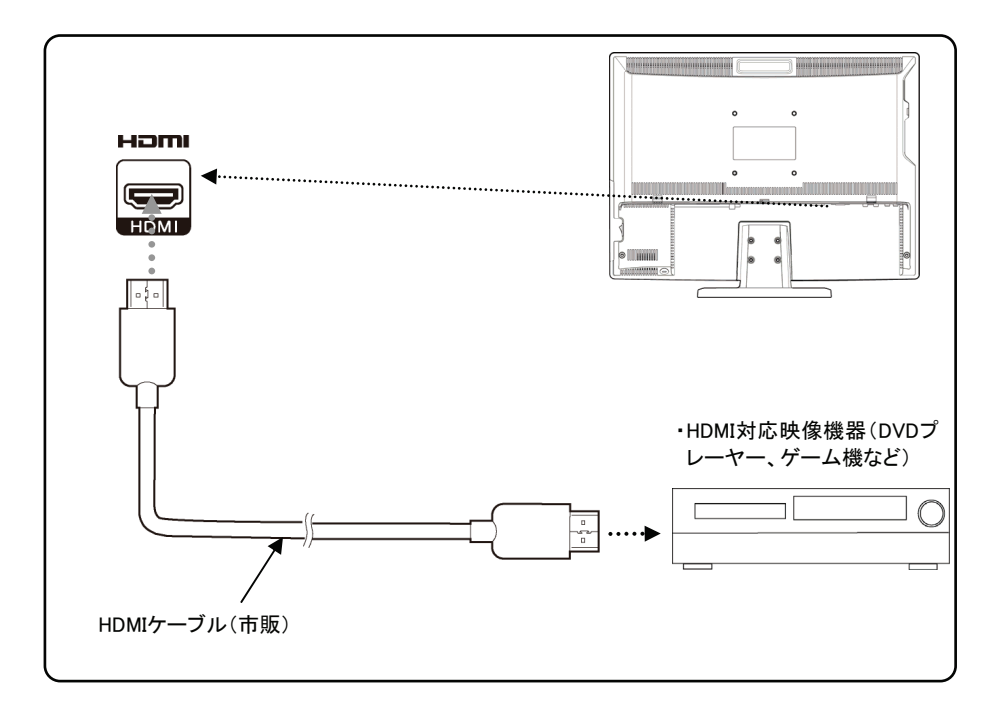

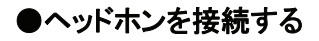

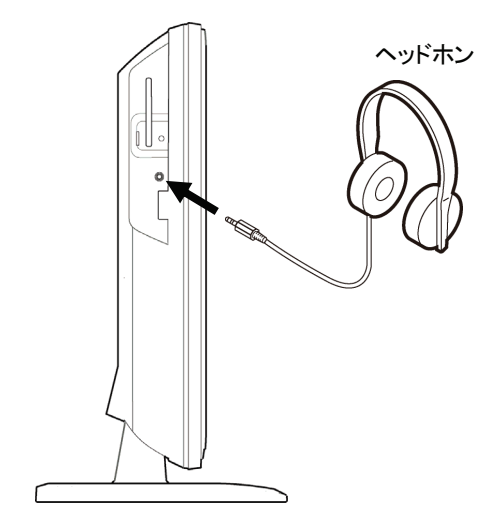

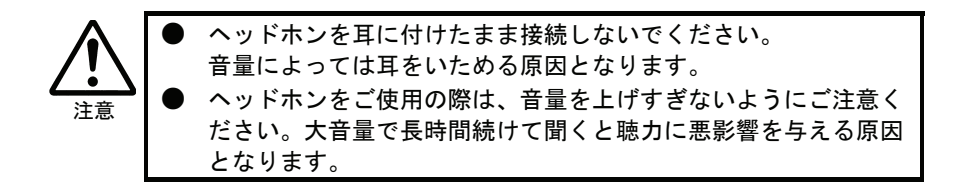

## ■アームを取り付ける

台座金具を取り外して、VESA規格に準拠したアームなどの固定器具を取り 付けることができます。アームや、アーム取り付け用のネジは、あらかじ めご用意ください。

> ● 作業中は、液晶ディスプレイを床などに落としたり、パネルを傷 つけたりしないよう十分ご注意ください。

- **)作業の際は、下にやわらかい布などを敷いて、パネルに傷がつか** ないようにしてください。
	- 電源を切り、すべてのケーブルを外した状態で作業を行ってくだ さい。

ご用意いただいた固定器具の取扱説明書もご覧ください。

背面のネジを取り外し、 台座を外します。

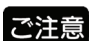

注意

つ注意 外したネジ、台座金具は大切に保管してください。

## $2$  用意した固定器具を取り付けます。

右図の4箇所のネジ穴を利用して、ご用意 いただいたVESAアームなどの固定器具を 取り付けてください。

**● 固定用のネジは、「M4×10」** のものをご用意ください。

● VFSAアームなどの固定金具は 製品の質量に耐えられる 100mmピッチのものをご用意 ください。

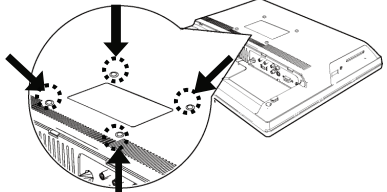

以上でアームの取り付けは終了です。

# カードを挿入する

地上デジタル放送を視聴するためのB-CASカードを挿入します。 挿入しない場合、地上デジタル放送は視聴できません。 B-CASカードは放送局からのメッセージ管理等のほか、著作権保護のためのコ ピー制御にも利用されています。

- B-CASカードのパッケージ開封前に、必ずB-CASカード使用許諾契約約款をお読みくだ さい。
- カードにはIC(集積回路)が搭載されています。ていねいに扱ってください。
- B-CASカードについてのお問い合わせは、下記にお願いいたします。 B-CASカードを紛失した場合も下記にお問い合わせください。 (株)ビーエス・コンディショナルアクセス・システムズ・カスタマーセンター TEL 0570-000-250

1 本体側面のカード挿入口に B-CASカード を挿入します。

B-CASカードの絵柄面を本体の背面側に向けて奥までゆっくりと 押し込んでください。

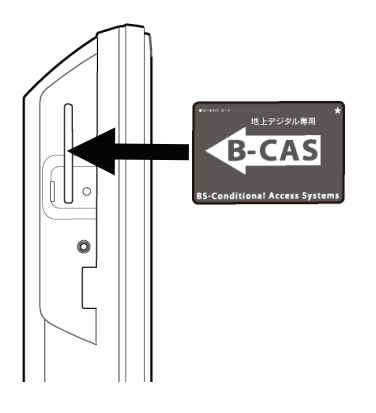

ご注意

● B-CASカードを抜く必要があるときは、ACプラグを電源コンセントから抜い たあと、ゆっくりとB-CASカードを抜いてください。

- B-CASカード挿入口にB-CASカード以外の物を挿入しないでください。故障 や破損の原因となることがあります。
- 裏向きや逆方向から挿入しないでください。挿入方向を間違うとB-CASカードは 機能しません。

## $\boldsymbol{2}$  下図のようにネジ穴に合わせて、B-CASカード固定用金具 を取り付けてネジ止めしてください。

金具をいったん取り付けるとB-CASカードを容易に取り外すこと ができなくなりますので、B-CASカードが正しく動作しているこ とを確認してから取り付けてください。

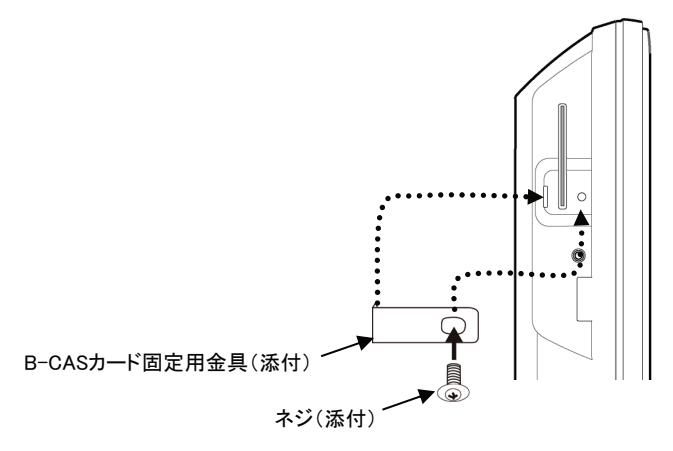

リモコンの操作について

## ●雷池の入れ方

ご購入時は、添付のリモコン用乾電池を入れて動作を確認してください。

## 1 電池カバーを取り外します。

裏面電池カバーを矢印の方向に開けます。

## 2 単4乾電池を2個入れて、電池カバーを閉じます。

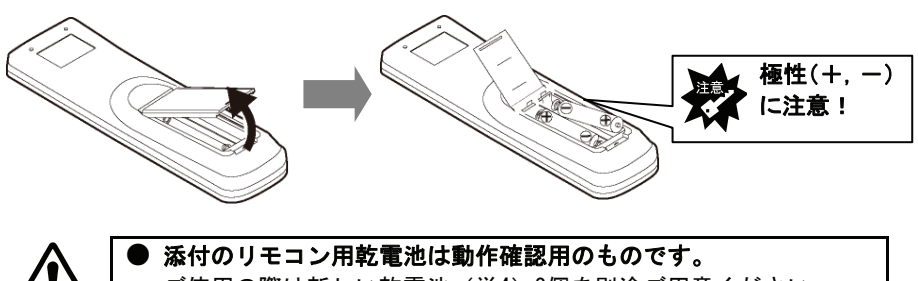

## ご使用の際は新しい乾電池 (単4) 2個を別途ご用意ください。

#### 以下のことにご注意ください。

- 極性 (+, -) を逆にしない
- 指定された乾雷池 (単4乾雷池) 以外を使用しない
- ・交換の際は、必ず電池を2本とも交換する

リモコンの動作不良および故障の原因となります。また、【安全 にお使いいただくために】の注意事項もご覧ください。

## ●リモコンの操作

リモコンを操作する場合は、右図のように リモコン受光部に向けて操作します。操作で きる範囲は、受光部から約5m、約60°以内です。

ご注意

注意

・リモコン受光部とリモコンの間に、障害 物を置かないでください。 ・リモコン受光部に強い光を当てないでく ださい。強い光が当たっているとリモコ ンが動作しないことがあります。

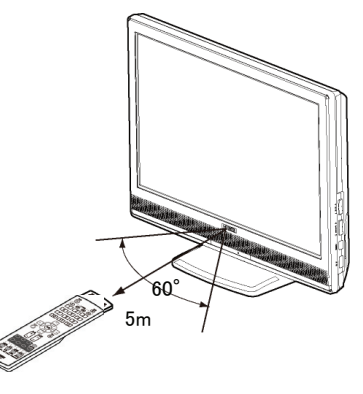
# 初期設定をする

まず地上デジタル放送を視聴するための設定をします。

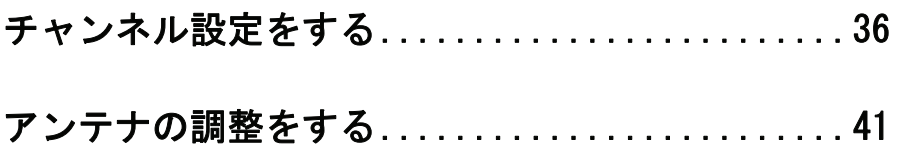

## チャンネル設定をする

本製品で地上デジタル放送を見る場合は、まずチャンネル設定を行う必要 があります。

■チャンネルの設定方法

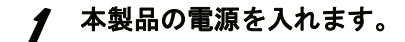

 $\boldsymbol{2}$  リモコンの入力切換で[地上D]ボタ ンを押します。 購入後、初めての場合は、手順3 ~手順5の画面は表示されません。 手順6におすすみください。

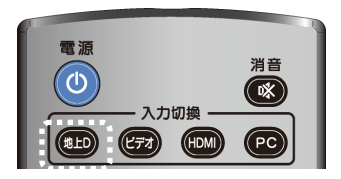

3 [メニュー]ボタンを押して、 メニューを表示します。

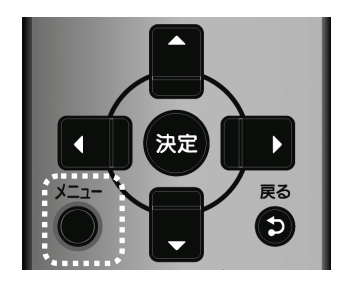

メニューが表示されます。

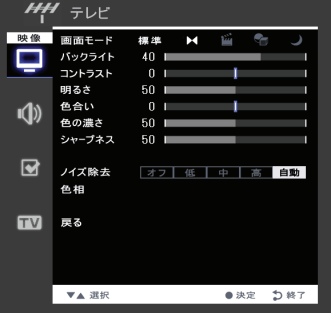

#### チャンネル設定をする

4 上/下ボタンでカーソルを [チューナー]に合わせ、 [決定]ボタンを押します。 カーソルを[実行]に合わせ、 [決定]ボタンを押します。 ※「カーソルを合わせ、[決定]ボタン を押します。」をこれ以降「選択 します。」と表記します。

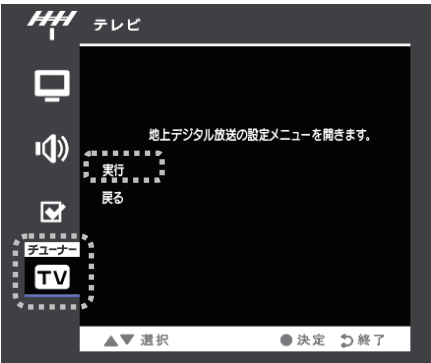

### $\boldsymbol{5}$   $^{[\text{\#}$ 器設定 $] \rightarrow$ [簡単設定] を選択します。

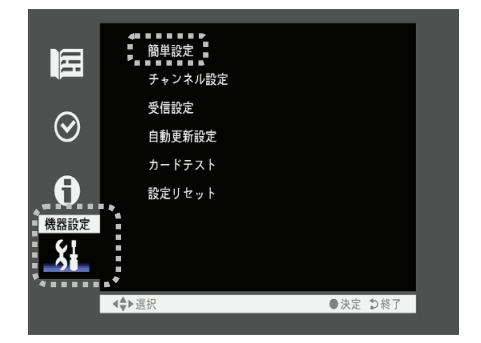

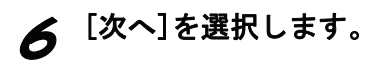

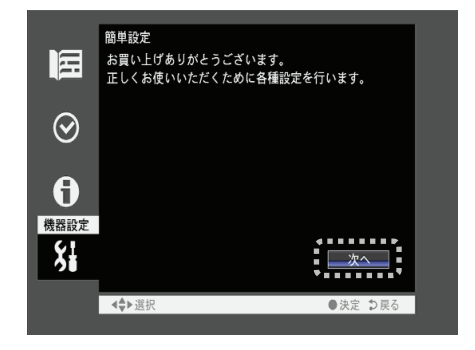

7 [次へ]を選択します。

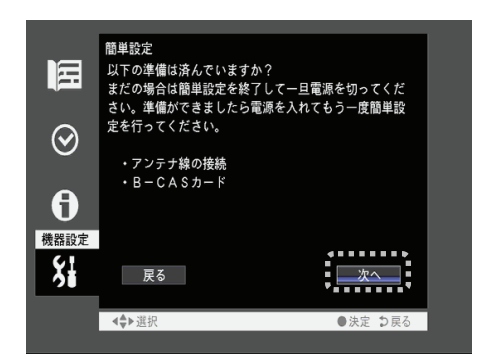

● [次へ]を選択します。

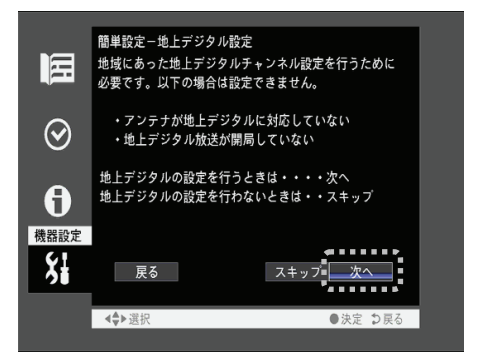

 $\boldsymbol{\mathcal{G}}$  [地域選択]でお住まいの 地域を選択します。 選択後、[次へ]を選択し ます。

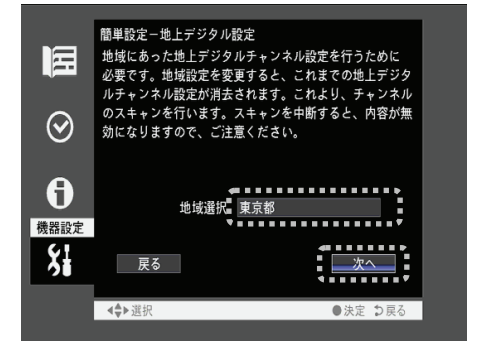

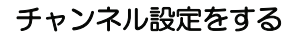

10 受信できる地上デジタル 放送を検索中です。 しばらくお待ちください。

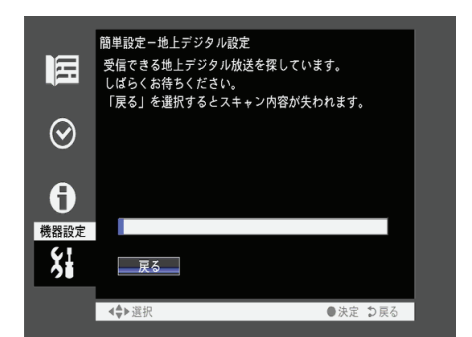

- 11 検索が完了すると、放送局 リモコン CH | 鋪箱 放送局 旧 が表示されます。 [次へ]を選択します。 7  $\odot$ Ē  $\theta$  $\overline{\mathbf{8}}$  $001.744$ ō 機器設定  $\overline{10}$ 表示例Ħ  $\frac{1}{2}$  $12$ ...... 修正 太 入替 →◆選択
- *12* B−CASカードのテストを<br>*行*います。 [カードテスト]を選択し ます。

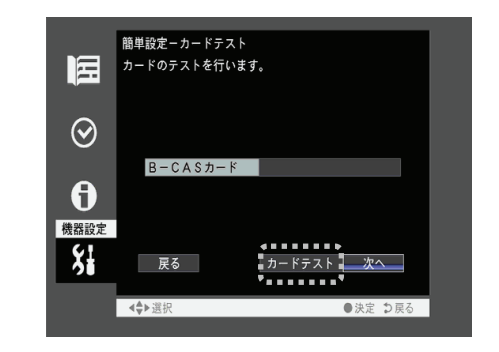

### *13* 「正常に終了しました」<br>どき示されましたら、 [次へ]を選択します。

簡単設定ーカードテスト

展る しょうかい

→◆選択

簡単設定-完了

→◆選択

|<br>|設定はこれで終わりです。<br>| デジタル放送をお楽しみください。

カードのテストを行います。

B-CASカード 正常に終了しました

│ カードテスト■ □

旧

 $\odot$ 

 $\ddot{\theta}$ | 機器設定  $\overline{\mathbf{S}}$ 

匾

 $\odot$ 

 $\theta$ 機器設定  $\frac{1}{2}$ 

### 14 [終了]を選択します。

以上でチャンネル設定は終了です。

アンテナの調整をする

受信状況が最高になるようにアンテナの向きを調整します。 アンテナの調整は、販売店や工事業者へご相談ください。

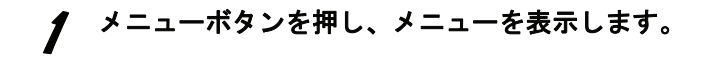

 $\boldsymbol{\mathcal{P}}$  [チューナー]→[実行]→[機器設定]→[受信設定]を選択します。

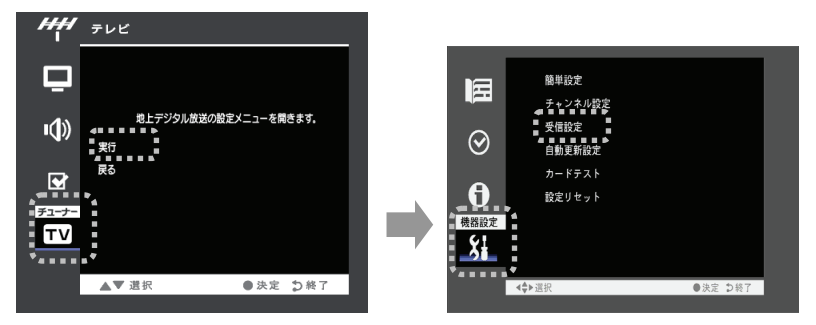

3 アンテナレベルの数値が最高になるようにアンテナの向きを 調整します。

アンテナレベルは60以上になるように調整してください。

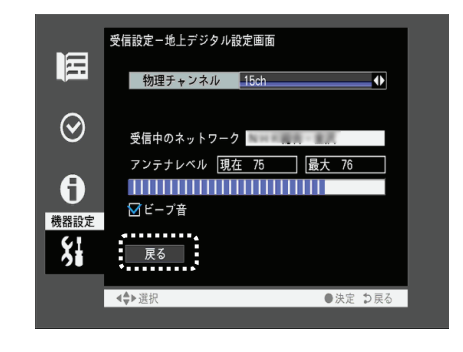

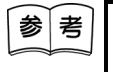

● 画面を見ることができないときは、[ビープ音]にチェックをすると 音でレベルの状態を確認することができます。 レベルが高いほど音が高くなります。

以上でアンテナの調整は終了です。

### $\fbox{memo}$

# 地上デジタル放送を見る

まずテレビを視聴するための操作、番組表・番組情報の見方について説明 します。

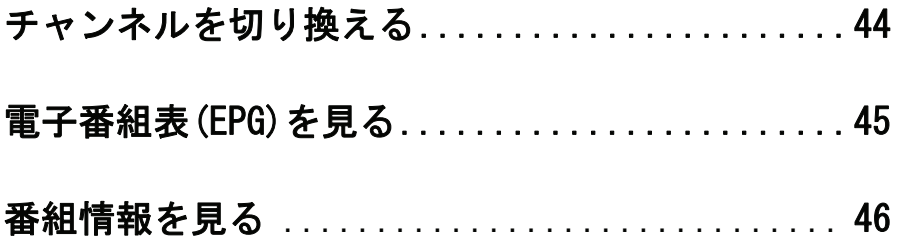

チャンネルを切り換える

TV のチャンネルの切り換えは、本体もしくはリモコンで行います。

#### リモコンで切り換える場合

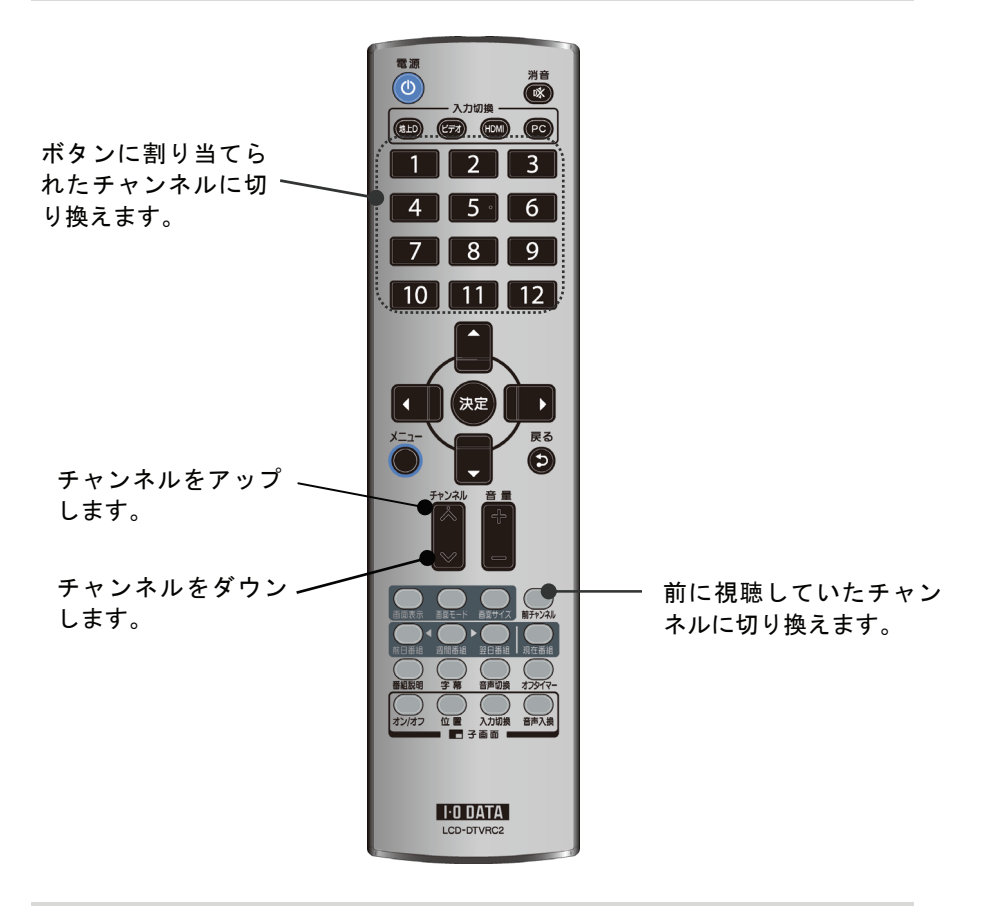

#### 本体側で切り換える場合

本体側面のチャンネルスイッチを押します。押すごとにチャンネルが切り 換わります。

# 電子番組表(EPG)を見る

週間番組、現在番組の番組表を見ることができます。

#### 1 [現在番組]ボタンか[週間番組]ボタンを押し、電子番組 表(EPG)を表示します。

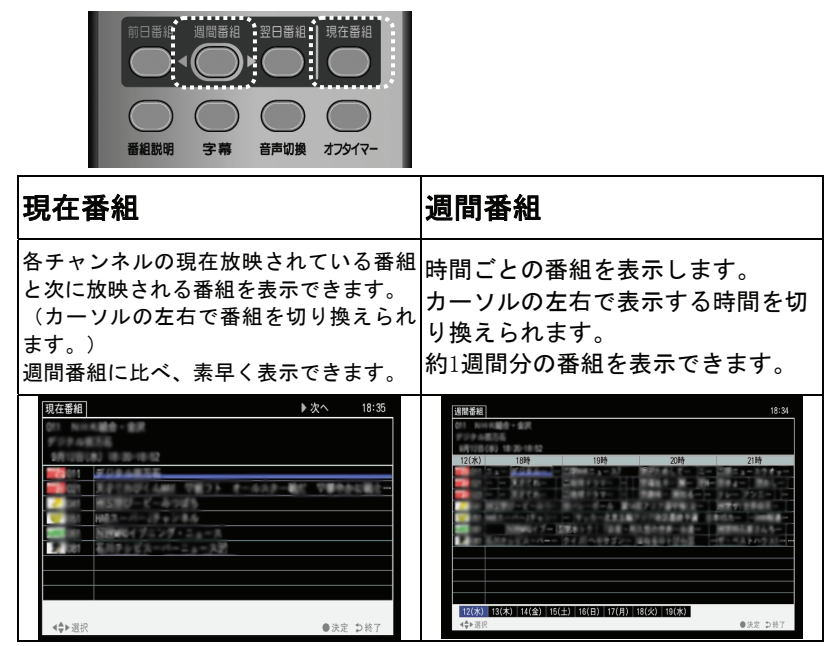

### 2 番組を選びます。

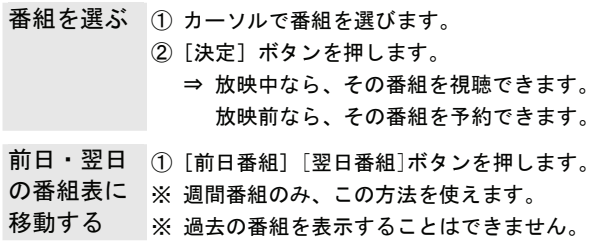

### 番組情報を見る

#### ■視聴している番組の情報を見る

1 番組を視聴します。

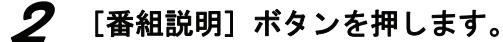

⇒ 番組情報が表示されます。 番組情報を閉じたいときは、もう一度[番組説明]ボタンを押します。

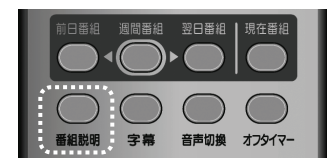

#### ■番組表で番組の情報を見る

- 1 番組表を開き、番組を選びます。
- $2$  [番組説明] ボタンを押します。
	- ⇒ 番組情報が表示されます。 番組情報を閉じたいときは、もう一度[番組説明]ボタンを押します。 番組情報を閉じると、番組表に戻ります。

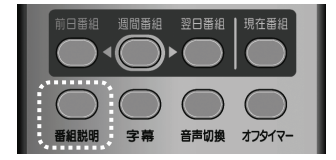

# 使いこなす

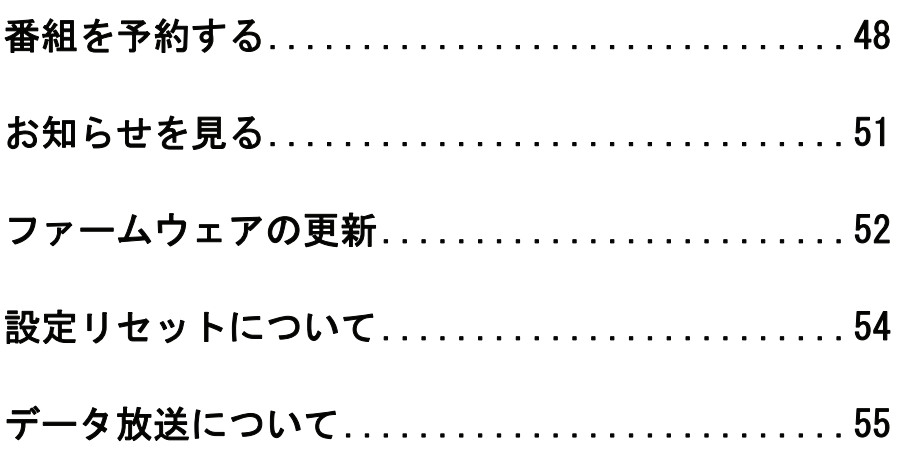

### 番組を予約する

番組を予約して視聴できます。時間が来ると、予約した番組にチャンネルを切り換 えます。電源が「待機」状態でも、起動してそのチャンネルを表示します。 また、パソコン表示、ビデオ表示中の場合もそのチャンネルを表示します。

#### ■番組表から予約する

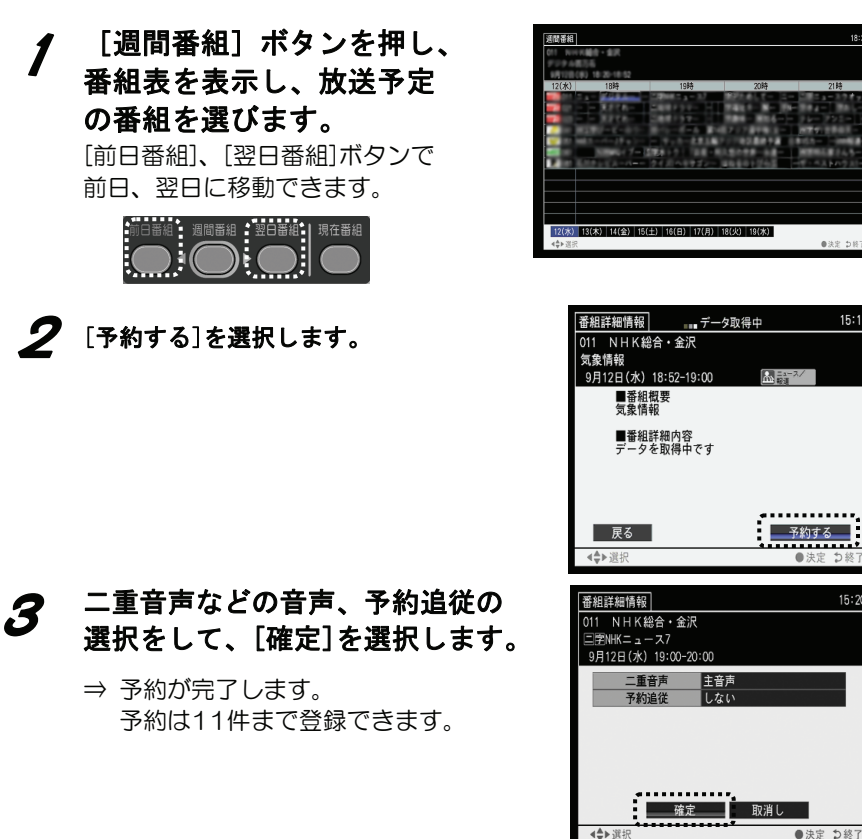

 $15:19$ 

 $15:20$ 

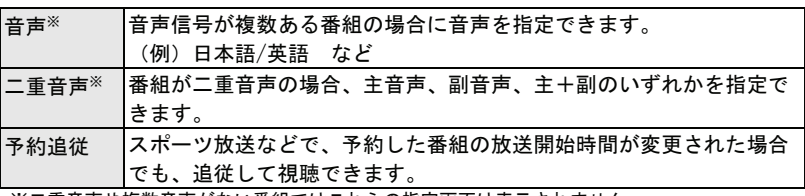

※二重音声や複数音声がない番組ではこれらの指定画面は表示されません。

#### ■ 日時を指定して予約する

*】* [メニュー]ボタン→[チュ<br>/ —ナ—]→[実行]を選択し ます。

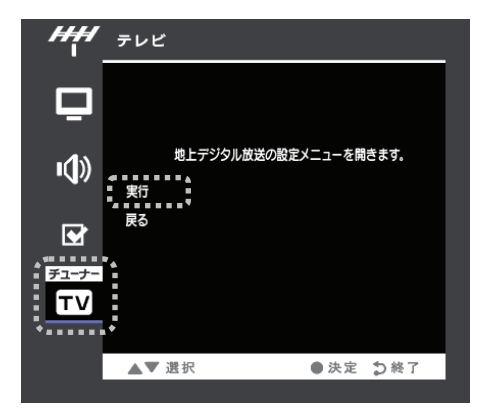

#### 2  $^{[3k]\to [3k]}$ を選択します。

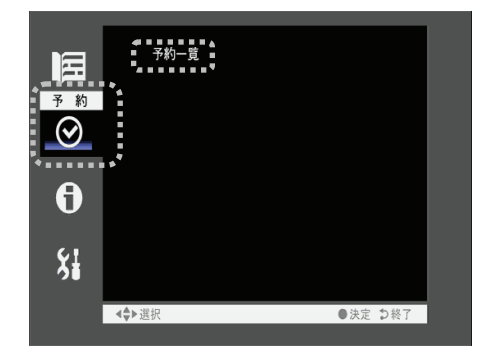

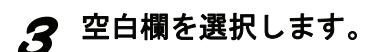

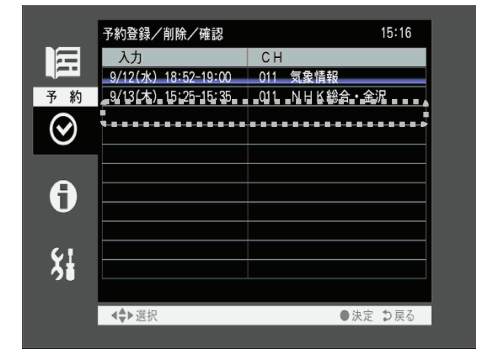

#### 4 上下ボタンで項目を選択し 設定します。

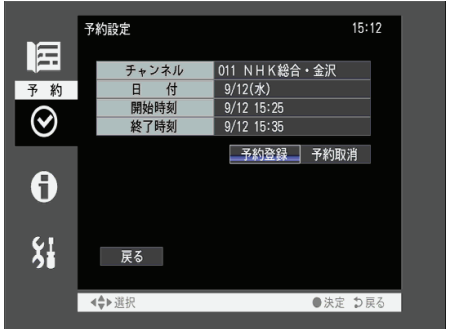

- [チャンネル]: 左右ボタンで目的のチャンネルを選択します。 [日付]: 右ボタンで日付が進み、左ボタンで日付が戻 り、当日より前に戻ると、毎週(土)、毎週 (金)、--- 毎週(日)、毎日を選択できます。
	- [開始時間]: 左右ボタンで時刻を設定します。
	- [終了時間]: 左右ボタンで時刻を設定します。

### 5 [予約登録]を選択します。

## お知らせを見る

メール、カード情報、機器情報を見ることができます。 メールとは、予約に失敗したときや、ファームウェアの更新があるときに 受信者に送られるお知らせです。

#### ■メール

#### 1 メニューボタンを押し、メニューを表示します。

 $\boldsymbol{\mathscr{D}}$  [チューナー]→[実行]→[お知らせ]→[メール]を選択します。

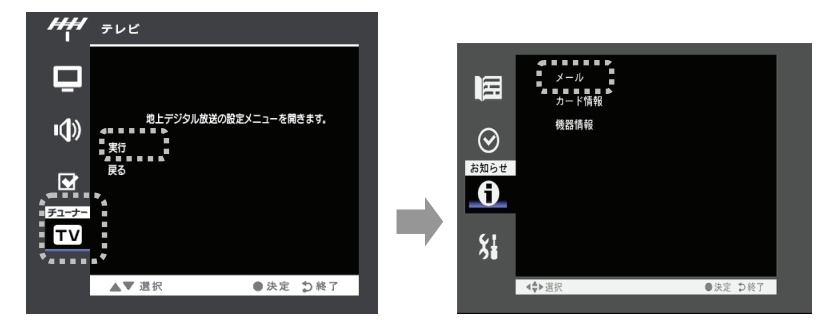

#### 3 表示されているメールを選択すると内容が表示されます。

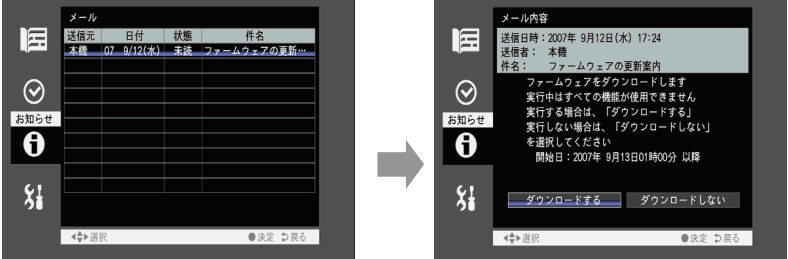

#### ■カード情報

B-CASカードの情報が表示されます。

#### ■機器情報

本製品のファームウェアバージョンが表示されます。

ファームウェアの更新

本製品は、地上デジタル放送を利用して、ファームウェア(内部のソフト ウェア)を書き換えて、最新の状態にすることができます。

■自動更新

- 1 メニューボタンを押し、メニューを表示します。
- $\mathcal{\mathscr{D}}$  [チューナー]→[実行]→[機器設定]→[自動更新設定]を選択します。

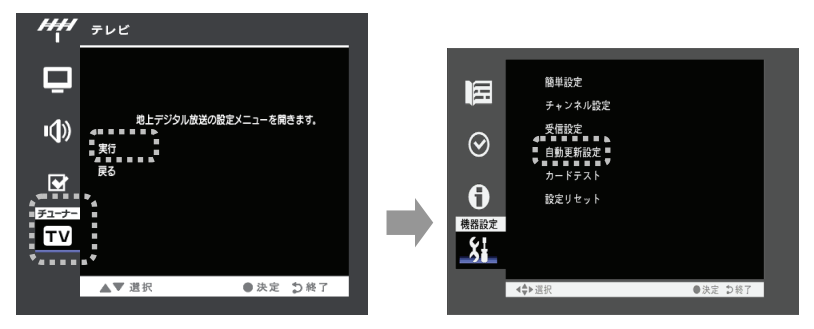

3 [自動]を選択すると、自動的にダウンロードして、更新を自 動で行います。

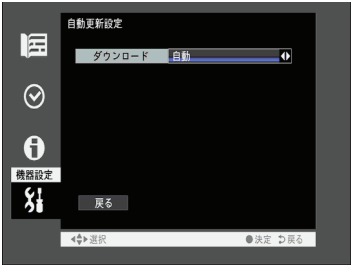

4 次ページ【本製品を更新できる状態にします】へおすすみください。

#### ■手動更新

手動更新の場合、ダウンロードの案内がメールで来ている場合に操作を行います。

#### 1 メニューボタンを押し、メニューを表示します。

#### $\boldsymbol{\mathscr{P}}$  [チューナー]→[実行]→[お知らせ]→[メール]を選択します。

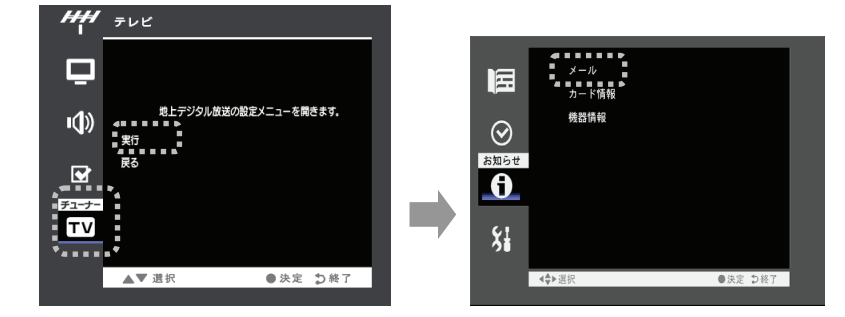

3 表示されているメールを選択し、[ダウンロードする]を選択します。

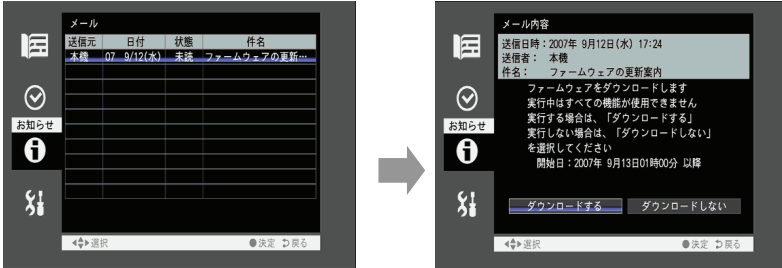

#### 本製品を更新できる状態にします。

ダウンロード/更新には、約10~20分かかります。 ダウンロード/更新が行われるには、以下の条件があります。

- ・予約が設定されていないこと
- ・アンテナが正しくつなげられていること
- ・B-CASカードがセットされていること
- ・スタンバイ中であること、テレビ視聴中でないこと
- ・NHK総合、NHK教育が受信可能なこと

●ファームウェアのダウンロード/更新中は、本製品の電源をオフにしないで ご注意 ください。 ダウンロード/更新が中断され、製品が故障する原因となります。 ●ファームウェアのダウンロード/更新中は、リモコン操作できません ●テレビ視聴中は、ダウンロード/更新は行いません。

# 設定リセットについて

設定内容、メール情報を初期化します。

### 1 メニューボタンを押し、メニューを表示します。

2 [チューナ-]→[実行]→[機器設定]→[設定リセット]を選択しま

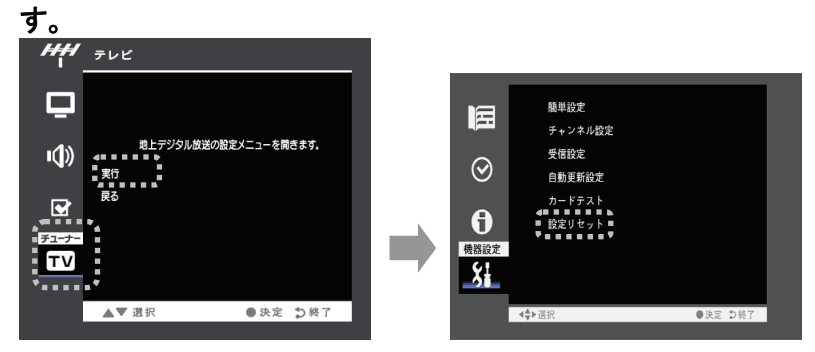

 $\boldsymbol{S}$  [設定項目消去]または[メール消去]を選択します。

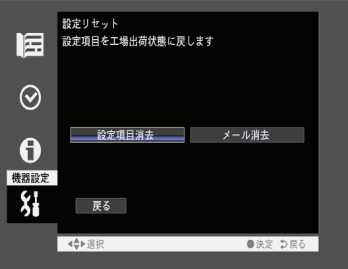

設定項目消去 全ての設定を初期設定に戻します。 メール消去 メールの情報を全て消去します。

### データ放送について

本製品は、データ放送(双方向サービス)に対応しておりません。

### $memo$ )

### 操作について

本製品の画面の操作などについて説明します。

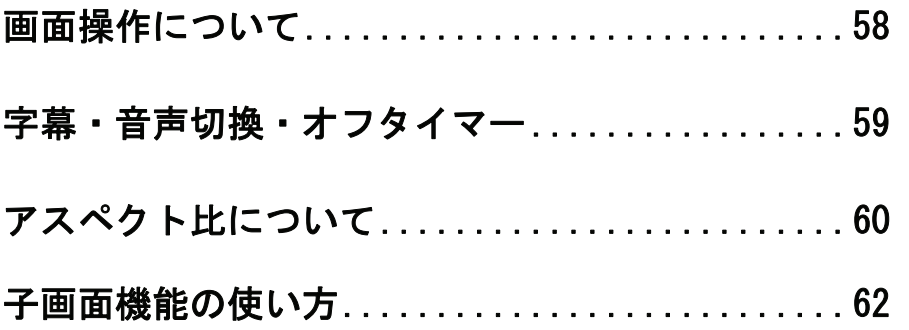

### 画面操作について

画面表示、画面モード、画面サイズについて説明します。

#### ■画面表示

 [画面表示]ボタンを押すと、画面上部に、[番組タイトル+視聴し ているチャンネル情報]もう一度押すと[チャンネル情報のみ]もう 一度押すと表示を消します。

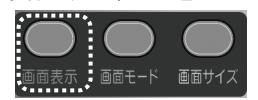

■画面モード

[画面モード]ボタンを押す毎に以下の順に画面モードを切り換え ます。

[標準]→[映画]→[CG]→[ナイト]→[標準]→…

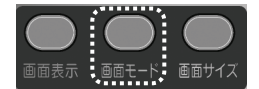

■画面サイズ

[画面サイズ]ボタンを押す毎にフィット表示を入/切します。

フィット表示が入の場合は、画面いっぱいに表示します。

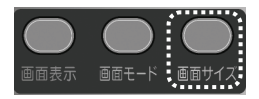

### 字幕・音声切換・オフタイマー

字幕、音声切換、オフタイマーについて説明します。

■字幕

 [字幕]ボタンを押すと、字幕放送がある場合に、字幕表示の 入/切を行います。

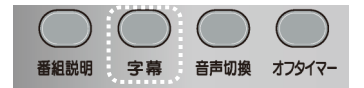

#### ■音声切換

複数の音声のある番組で、[音声切換]ボタンを押すと音声が切り 換わります。たとえば、主音声→副音声→主/副→主音声…(2 カ国語放送受信中)の順に音声を切り換えます。

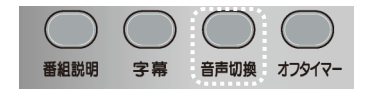

■オフタイマー

[オフタイマー]ボタンを押すとオフタイマー設定を行います。 0(オフ)⇒30分⇒60分⇒90分⇒120分⇒0(オフ)の順にオフタ イマー設定時間を切り換えます。

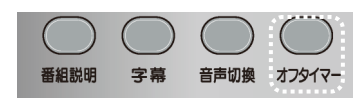

# アスペクト比について

アスペクト比とは、映像やパソコンの画面の縦と構の長さ(ピクセル数) の比のことです。

本製品の画面表示エリアは、解像度 1680×1050 で、アスペクト比は 16: 10 です。

ビデオ映像は 4:3、地上デジタル、ハイビジョン放送は 16:9 ですのでア スペクト比が異なります。

映す映像や画面サイズに応じて本製品のアスペクト比を設定してください。 ※本製品に接続した機器の入力ソース(映像)のアスペクト比については、各機器の取扱説 明書をご確認ください。

#### ■HDMI、D映像、ビデオの場合

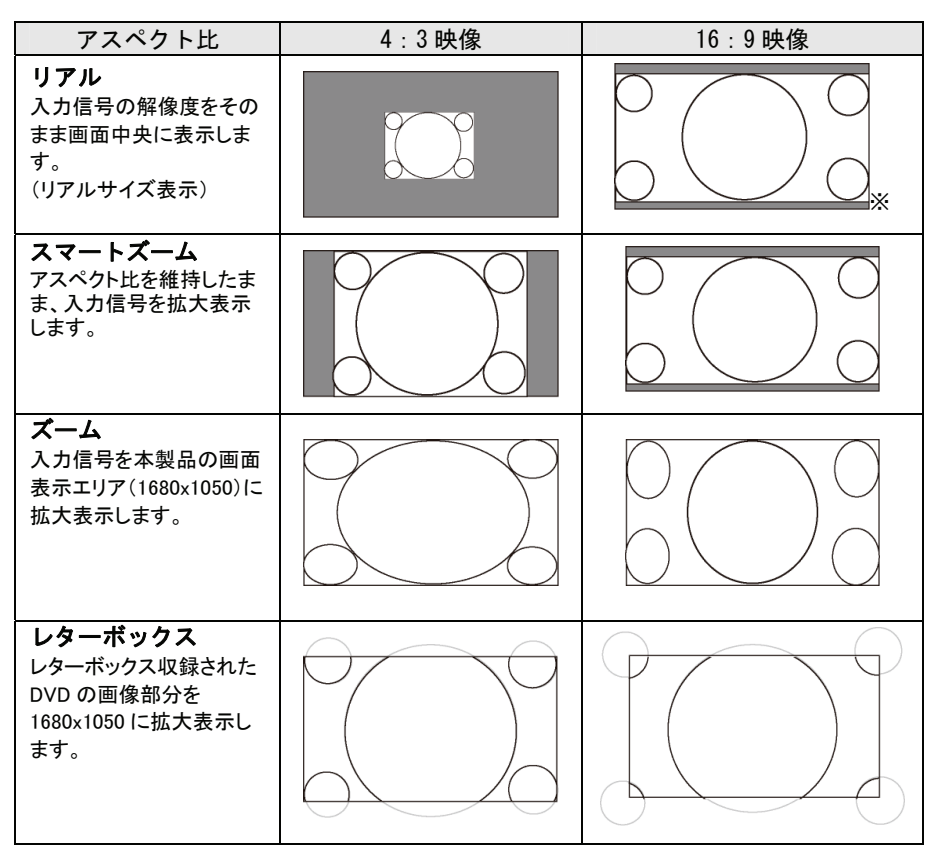

※720P(1280x720)表示の場合、4:3 映像のような表示になります。

#### ■PC-デジタル、PC-アナログの場合

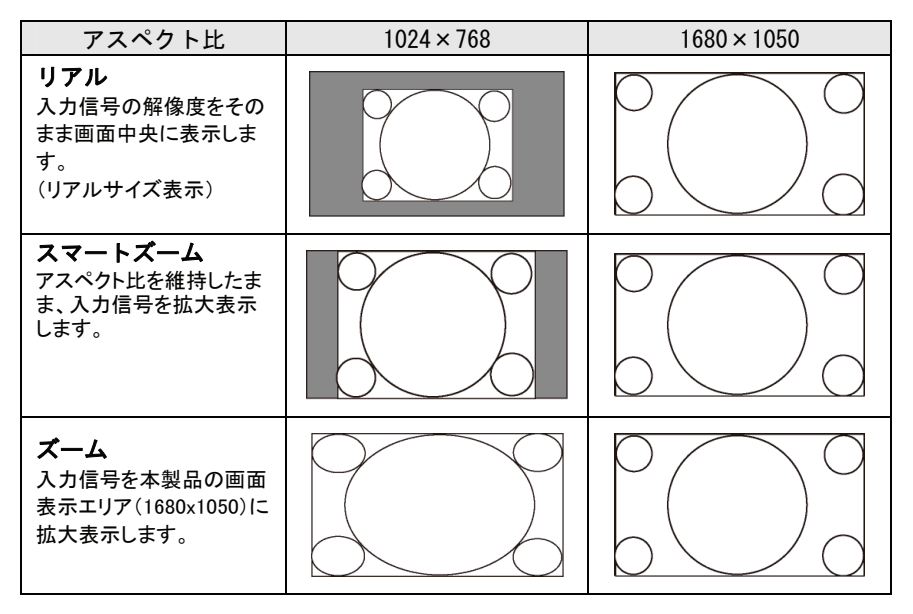

# 子画面機能の使い方

子画面の表示方法などについて説明します。

パソコン画面(PC-デジタルのみ)を表示しているときに、ビデオなど他の 入力ソースの映像を子画面で表示することができます。 以下に、リモコンでの操作方法について説明します。

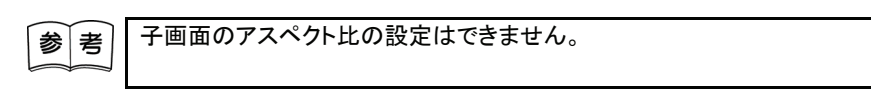

#### ■子画面を表示/非表示する

リモコンの子画面・[オン/オフ]ボタン を押します。

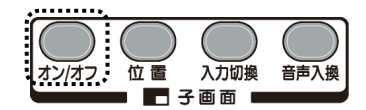

#### ■子画面の表示位置の変更

子画面の表示位置を変更できます。

#### 1 子画面を表示している状態で、リモコンの 子画面・[位置]ボタンを押します。

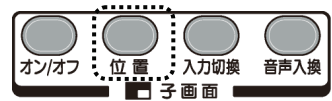

2 [位置]ボタンを押すごとに表示位置が 変わります。

右上→右下→左下→左上→右上→・・・

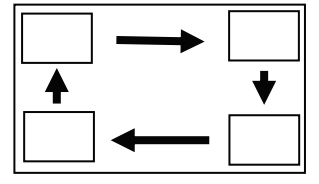

#### ■子画面に表示する入力ソースを切り換える

リモコンの子画面・[入力切換]ボタンを押します。 →子画面に表示する入力ソースが

[地上 D]→[D 映像]→[ビデオ]→[地上 D]→・・・ の順に切り換わります。

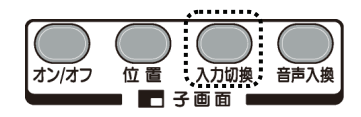

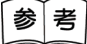

#### 本製品で子画面が表示可能な組み合わせは以下の通りです。

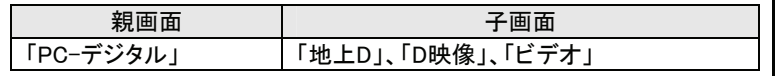

#### ■スピーカーに出力する音声を切り換える

リモコンの子画面・[音声入換]ボタンを押します。

→スピーカーに出力する音声が子画面の音声と親画面

の音声が入れ換わります。

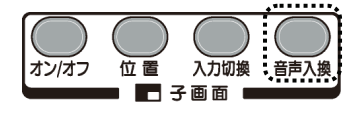

### $memo$ )

### 設定/調整をする

本製品の画面の設定/調整方法について説明します。

### 設定/調整方法 (基本操作) ....................... 66

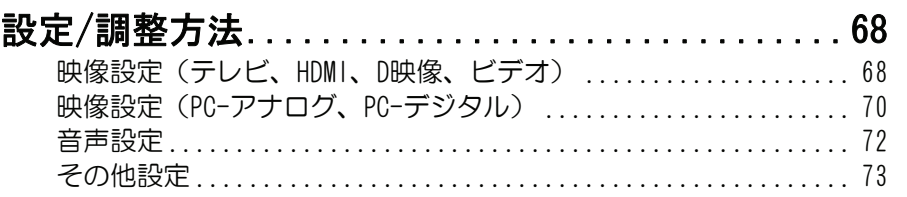

# 設定/調整方法(基本操作)

画面に表示される「設定/調整メニュー」(以下、「メニュー」と呼びま す。)でさまざまな調整や設定ができます。操作はリモコンで行います。

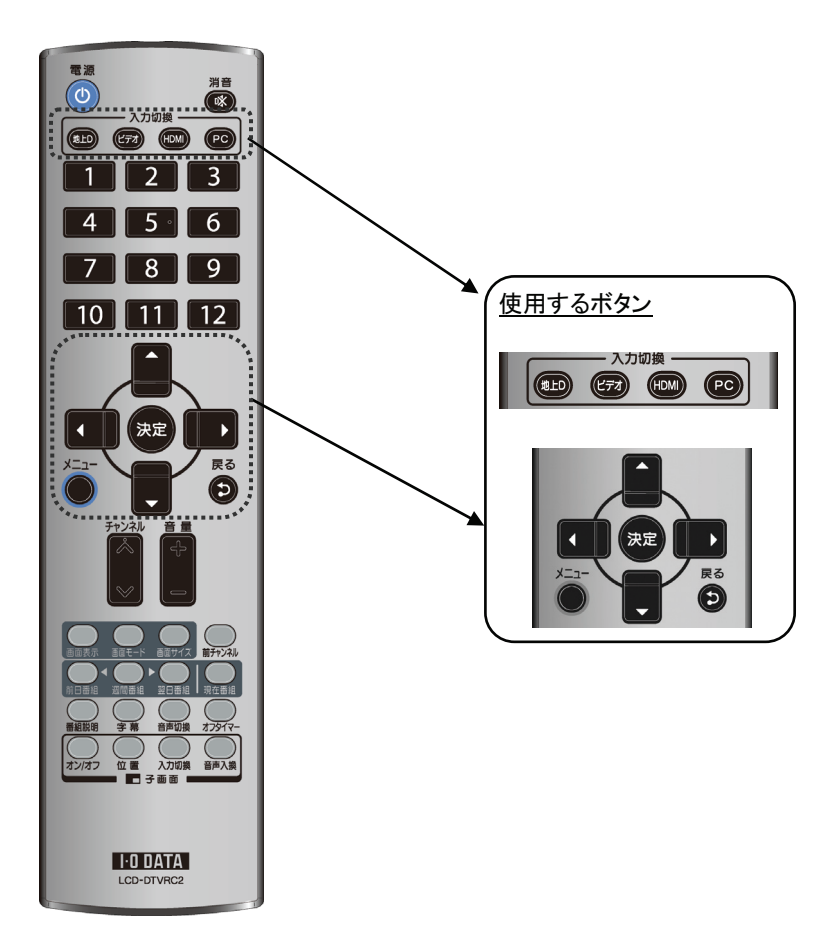

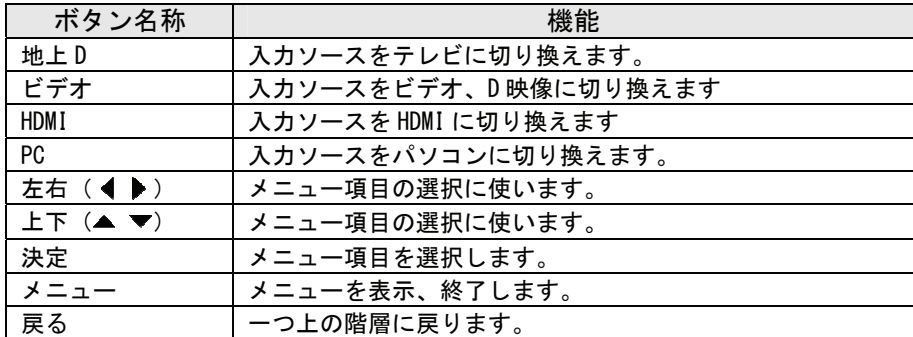

## 設定/調整方法

#### ■ 映像設定 (テレビ、HDMI、D映像、ビデオ)

※映像関係の調整を行います。

※下記の画面は、ビデオ入力時の画面例です。地上デジタル放送視聴時、HDMI 入力時の画面は、一部異なります。

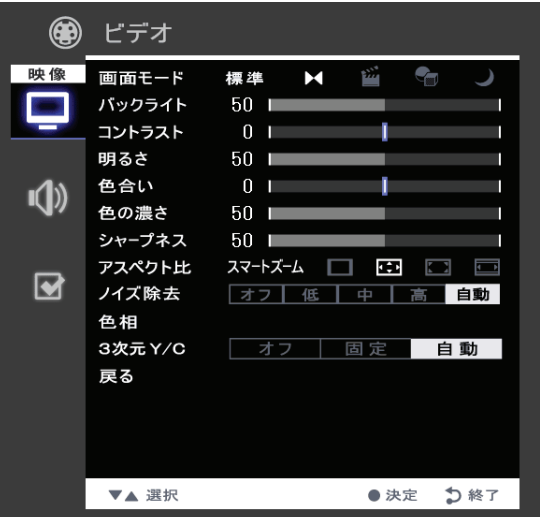

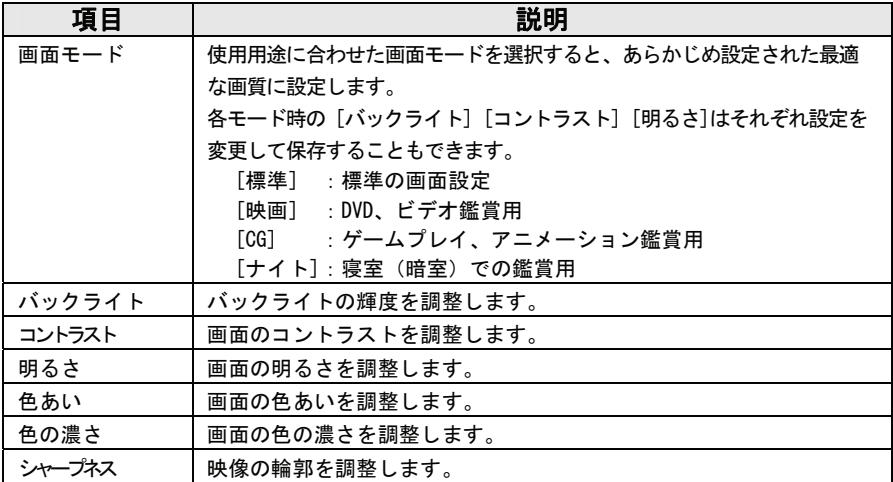

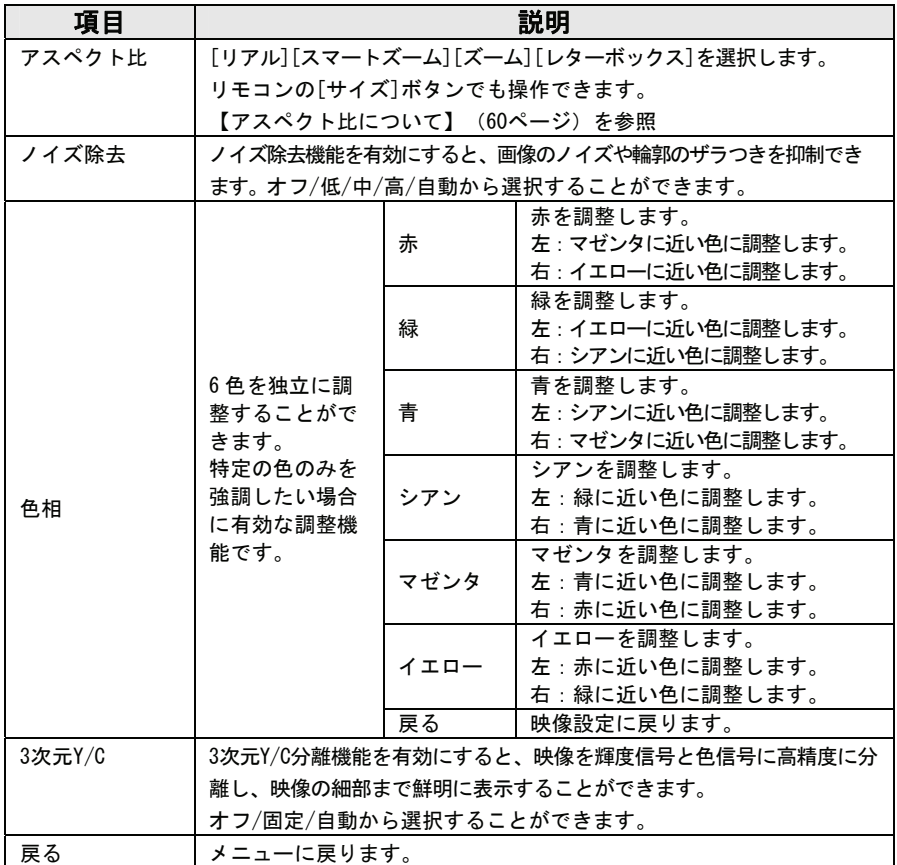

#### ■ 映像設定 (PC-アナログ、PC-デジタル)

- ※ PC入力時の映像の調整を行います。
- ※ 下記の画面は、PC-アナログ入力時の画面例です。PC-デジタル入力時 の画面は、一部異なります。

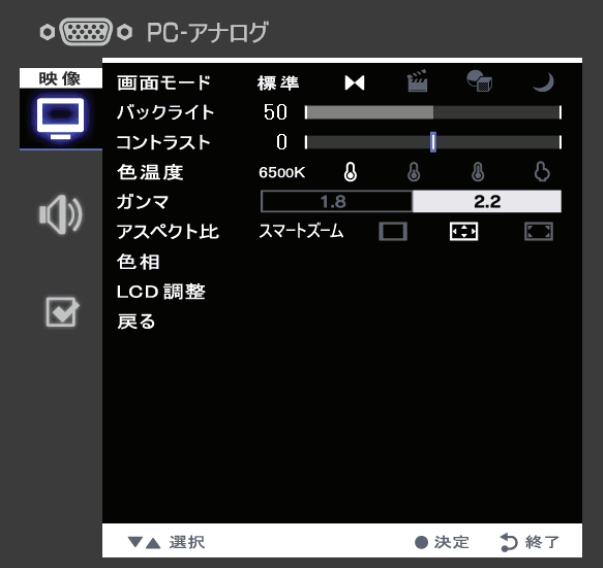

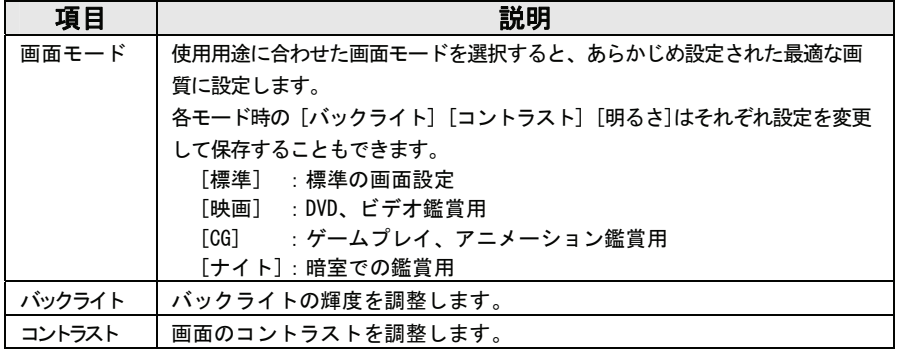
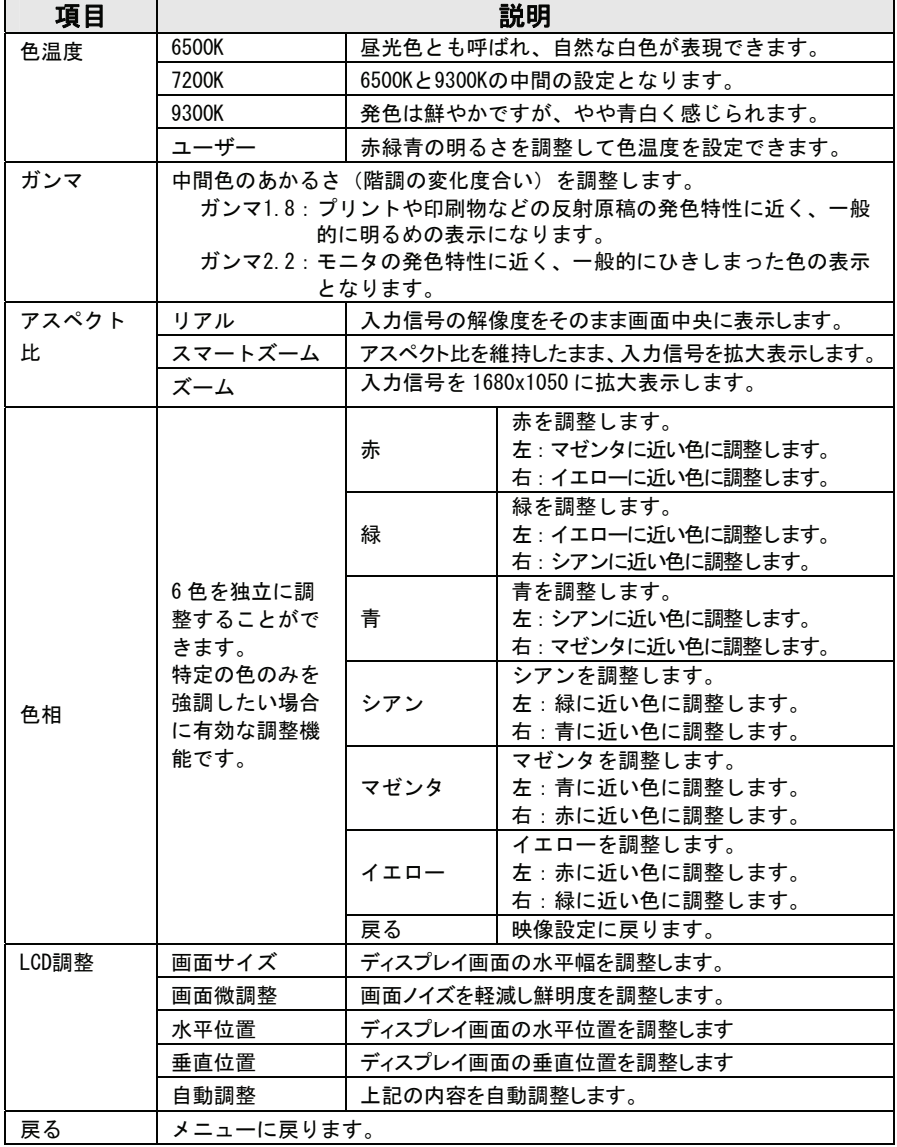

### ■音声設定

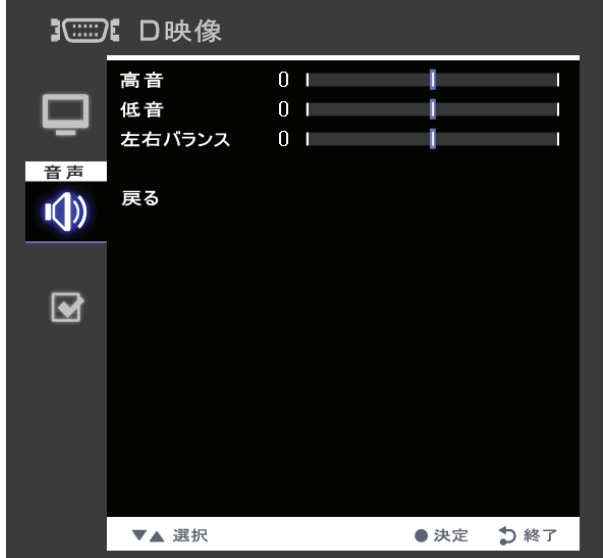

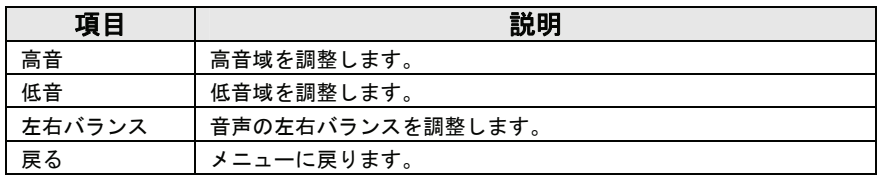

### ■その他設定

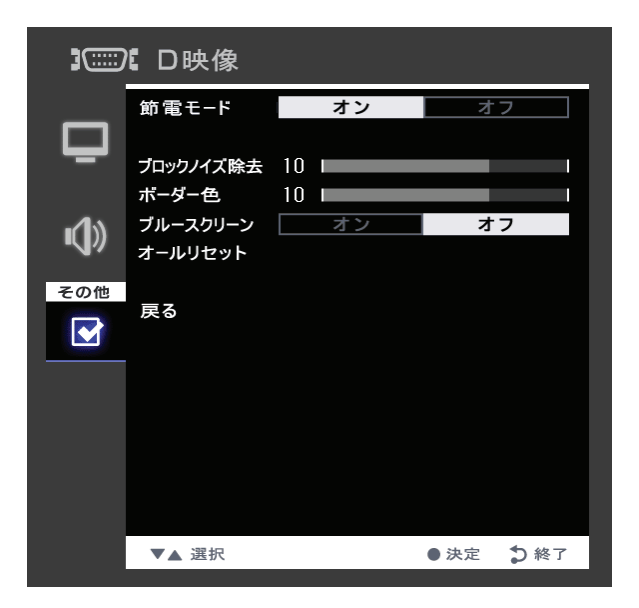

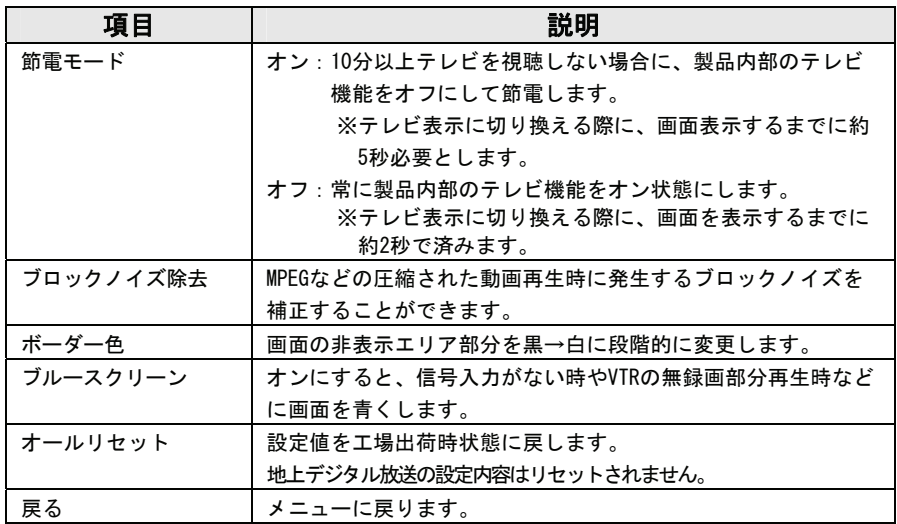

## memo)

# 困ったときには

本製品を使用していてトラブルがあった場合にご覧ください。

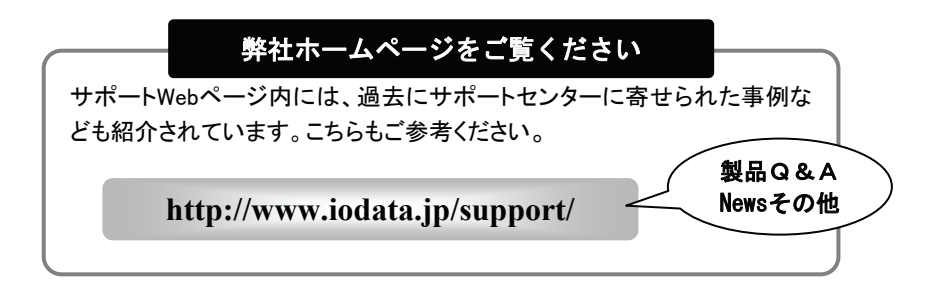

チャートで対処法をチェック! .................76

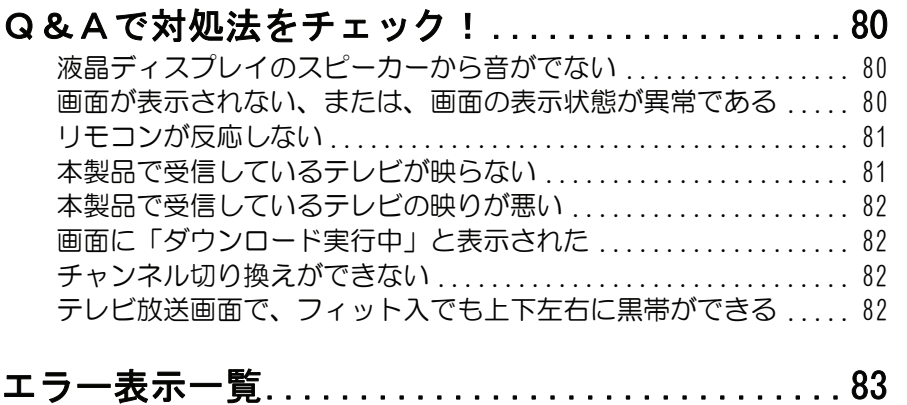

チャートで対処法をチェック!

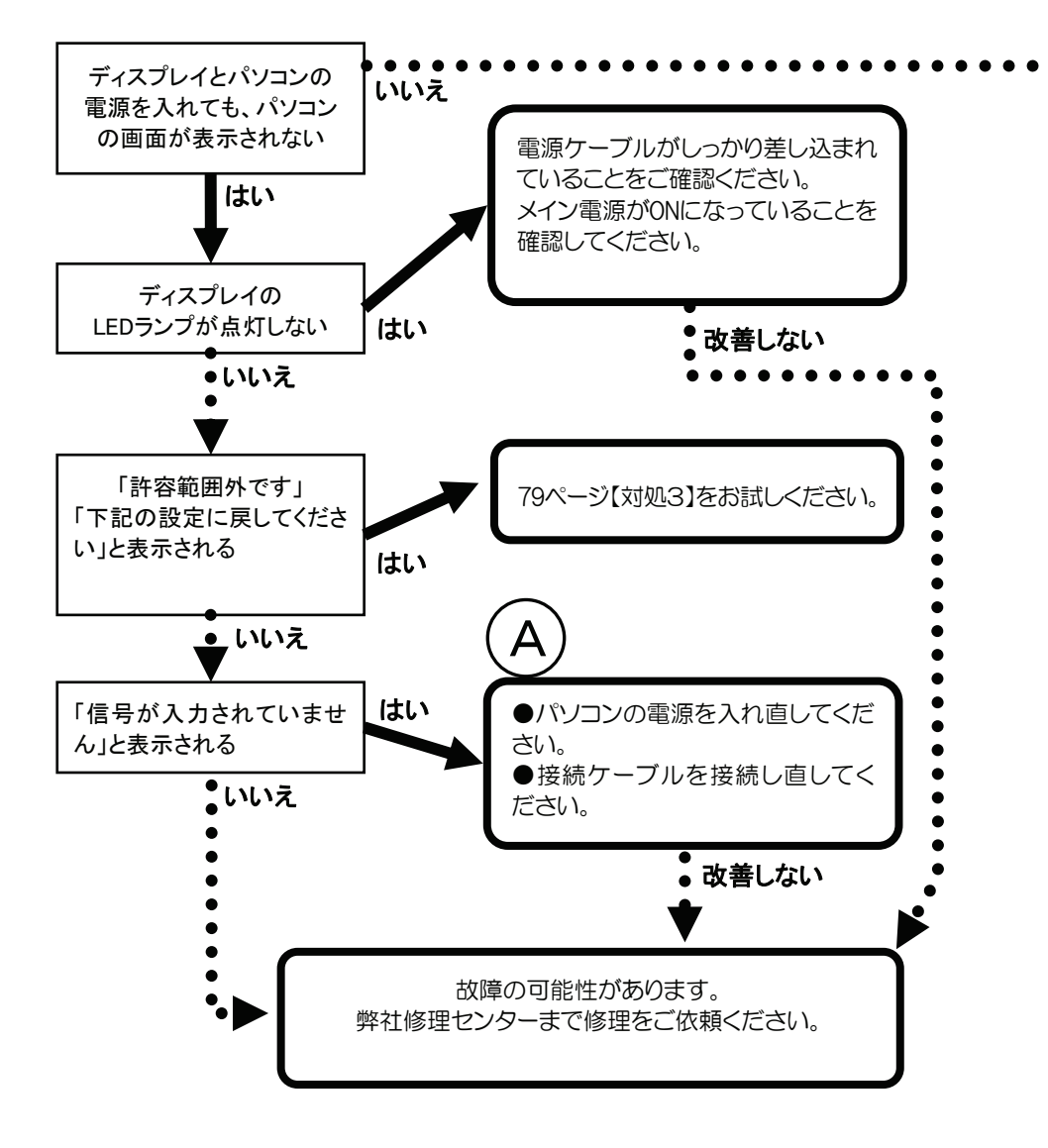

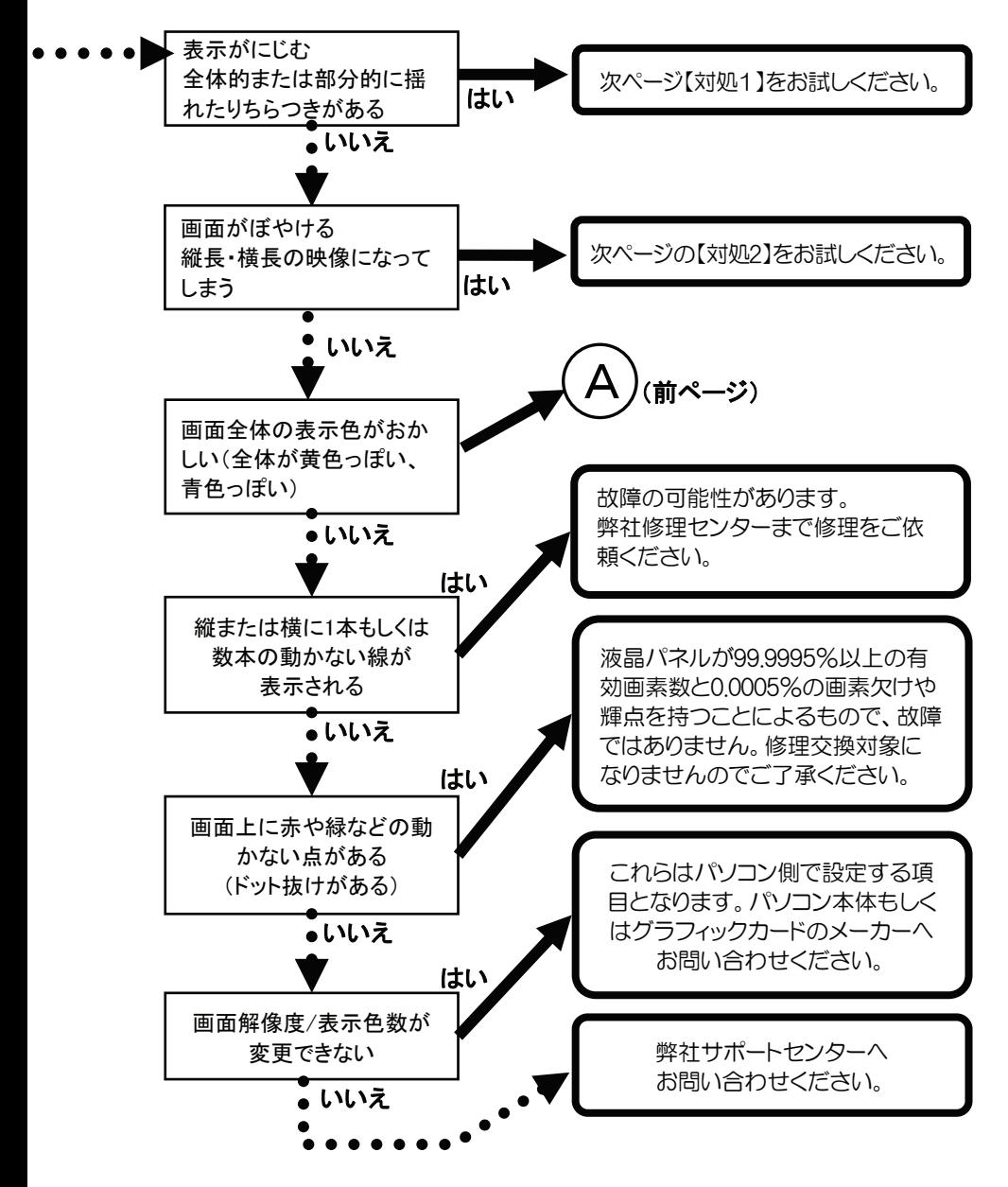

# 対処1

### ■映像設定から「LCD調整」を行ってください。

■OS毎のリフレッシュレートを60Hzにしてみてください。

リフレッシュレートの設定を「60 Hz」に変更することにより改善される 場合があります。

①Windows Vista® の場合 [個人設定]→[画面の設定]→[詳細設定]ボタン→[モニタ] タブ→「画面のリフレッシュレート] ②Windows XP の場合 [画面のプロパティ]→[設定]タブ→[詳細設定]ボタン→[モ ニタ]タブ→[画面のリフレッシュレート] ③Windows 2000 の場合 [画面のプロパティ]→[設定]タブ→[詳細]ボタン→[モニ タ]タブ→「リフレッシュレート] ④Windows Me/98 の場合 [画面のプロパティ]→[設定]タブ→[詳細]ボタン→[アダプ タ]タブ→[リフレッシュレート]

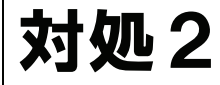

■「画面全体がぼやける」「縦長の映像になってしまう」という場合は、 パソコンで設定されている解像度が本製品に最適な解像度になっていな い場合があります。パソコンの解像度を本製品の最大表示解像度に設定 してください。【ハードウェア仕様】)参照 ■画面サイズを変更してみてください。

■お使いのグラフィックボードの解像度が対応しているかご確認くだ さい。

# 対処3

本製品の仕様外の解像度やリフレッシュレート(垂直周波数)を設定され たためと思われます。以下の方法にて設定を変更してください。

1. Windows 起動ロゴが表示される前あたりで、キーボードの[F8]キーを 断続的に何回か押します。キーを押したままにしないでください。

### 2.Windows Vista®/XP/2000 の場合

[VGA モードを有効にする](Windows Vista®では、[低解像度ビデ オ(640×480)を有効にする])を選択し、[ENTER]キーを押します。 ⇒Windows が起動します。

### Windows Me/98 の場合

①[3.Safe Mode]を選択し、[Enter]キーを押します。 ⇒Windows が起動します。

②デスクトップ(壁紙)部分で右クリックし、「プロパティ]をクリッ クします。 [画面のプロパティ]が起動しますので、[設定]タブをクリック

し、解像度を「640×480]もしくは「800×600]に指定し、[OK] ボタンをクリックします。 変更できない状態であれば、そのまま[OK]ボタンをクリックします。

③Windows を再起動します。

 $3.$  ①デスクトップ(壁紙)部分で右クリックし、[プロパティ] (Windows Vista®では「個人設定]) をクリックします。

②[設定]タブ(Windows Vista®では[画面の設定])をクリックし、 本製品が対応している解像度内にて、改めて解像度を設定しま す。設定後、[適用]ボタンをクリックし、[OK]ボタンをクリッ クします。

対応外の解像度が選択された場合でも、[ESC]キーを押せば元の解像度に復帰で きます。

③Windows Vista®/XP/2000 の場合は、Windows を再起動します。

Q&Aで対処法をチェック!

液晶ディスプレイのスピーカーから音がでない

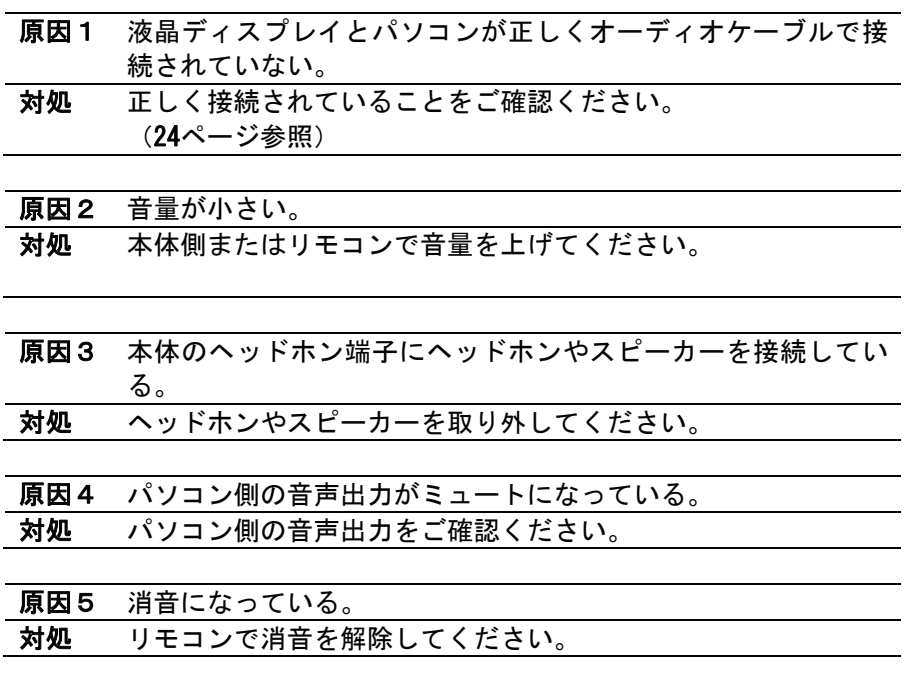

画面が表示されない または、画面の表示状態が異常である

対処 76ページの【フローチャート】にしたがってチェックしてくだ さい。

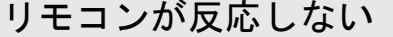

- 原因1 リモコンに電池が入っていない。 対処 電池が入っていることをご確認ください。(34ページ参照)
- 原因2 電池が消耗している。 対処 新しい電池と交換してください。 (34ページ参照)
- 原因3 リモコンを本製品の赤外線受光部に向けていない、もしくは赤 外線受光部から 5 メートル以上離れている。
- 対処 リモコンを本製品の赤外線受光部に向け、5メートル以内で使用 してください。(34ページ参照)

リモコンの反応が遅い

原因 デジタル放送受信時の立ち上げ時間は約 5 秒で、チャンネル切 り換え時間は約 2 秒となっており、多少時間がかかります。 対処 故障ではありません。

### 本製品で受信しているテレビが映らない

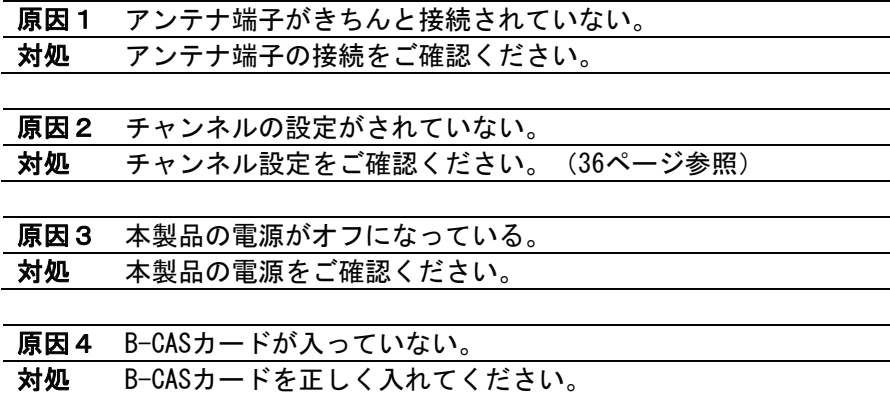

Q&Aで対処法をチェック!

本製品で受信しているテレビの映りが悪い

原因1 アンテナが正しい向きになっていない。 対処 アンテナの向きを調整をしてください。 アンテナ信号レベルが60以上であることを確認してください。 【アンテナの調整をする】(41ページ)を参照

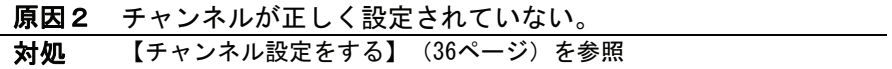

画面に「ダウンロード実行中」と表示された

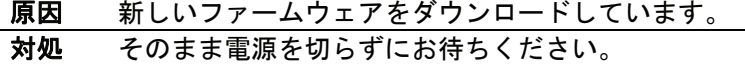

### チャンネル切り換えができない

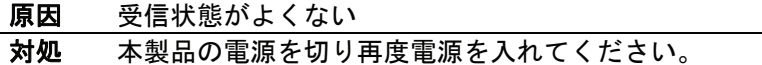

テレビ放送画面で、フィット入でも上下左右に黒帯 ができる

原因 シネマサイズなど一部の番組ではフィット入でも画面いっぱい に拡大しないことがあります。

# エラー表示一覧

地上デジタル放送視聴時、画面に表示されるエラーについて以下に説明します。

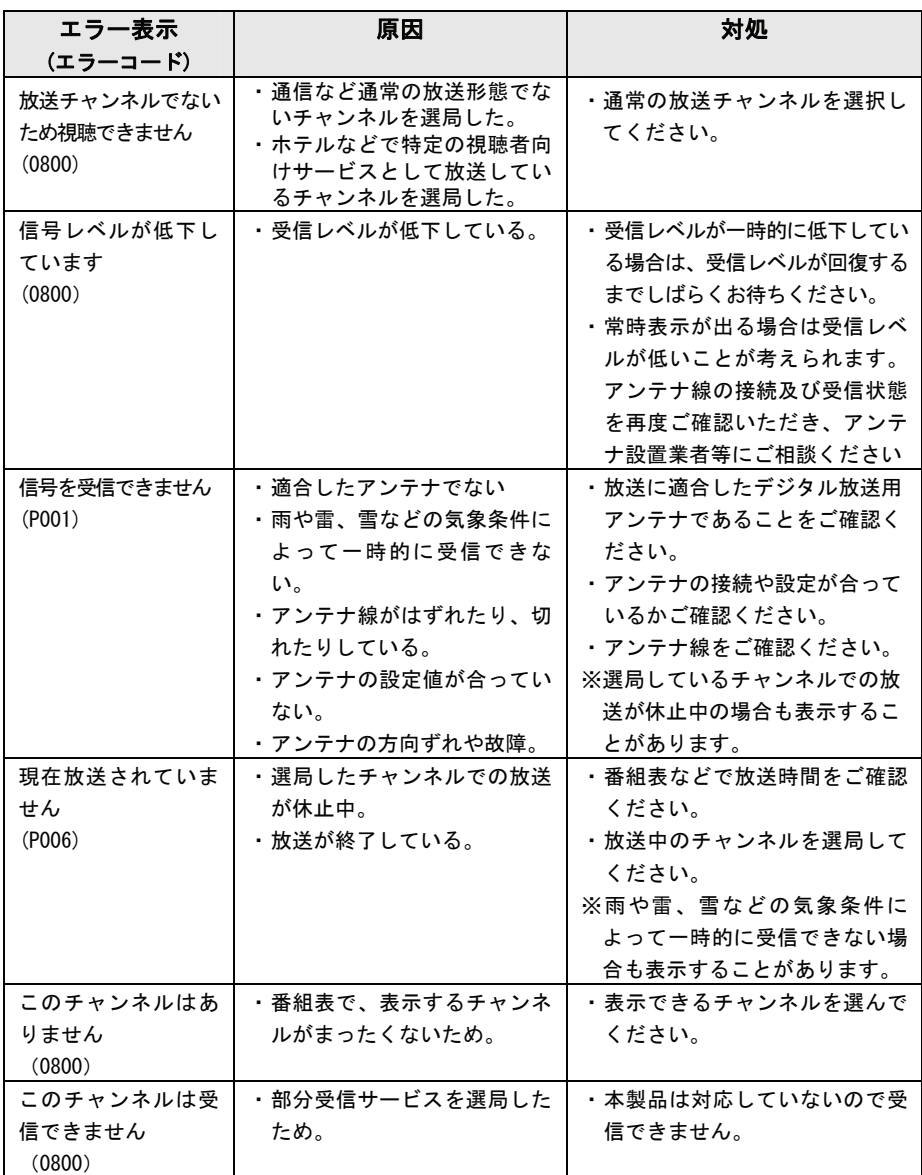

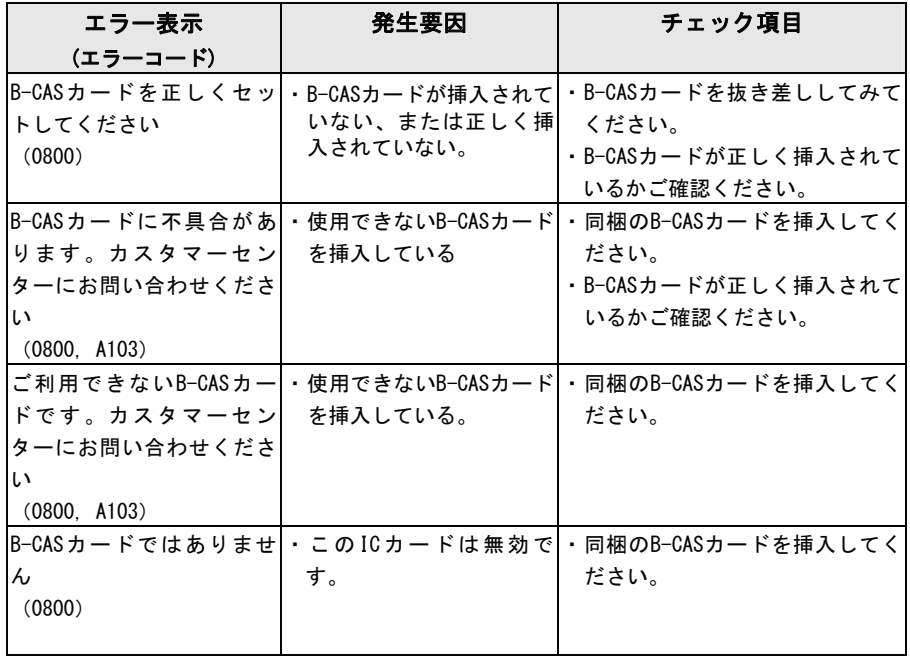

付録

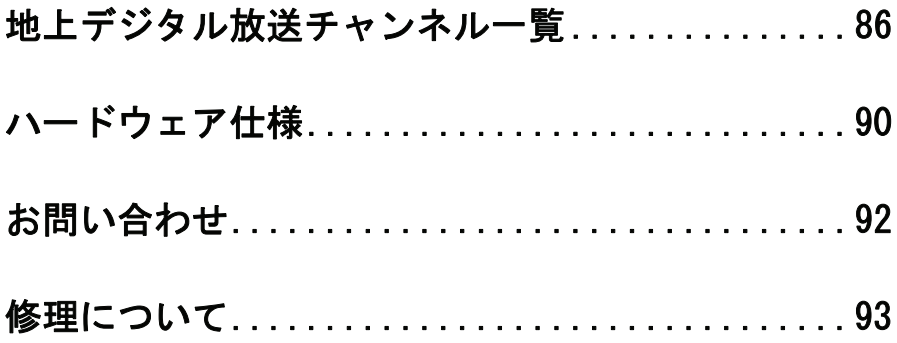

地上デジタル放送のチャンネルを地域別に表示してあります。

この表では、どの放送局がどのリモコンボタンに自動設定されるかの目安を記載し ています。

ご使用の地域によっては、他地域の放送を受信する場合があり、チャンネルと放送 局名が異なることがあります。

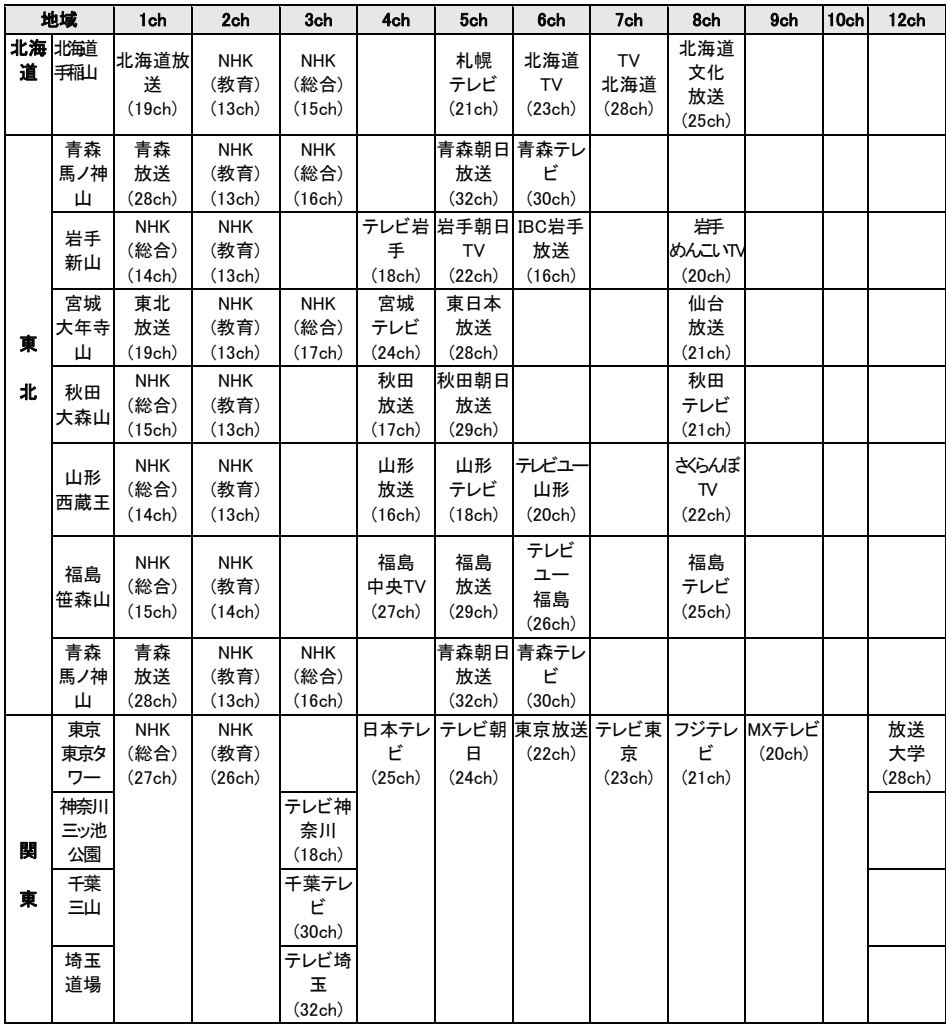

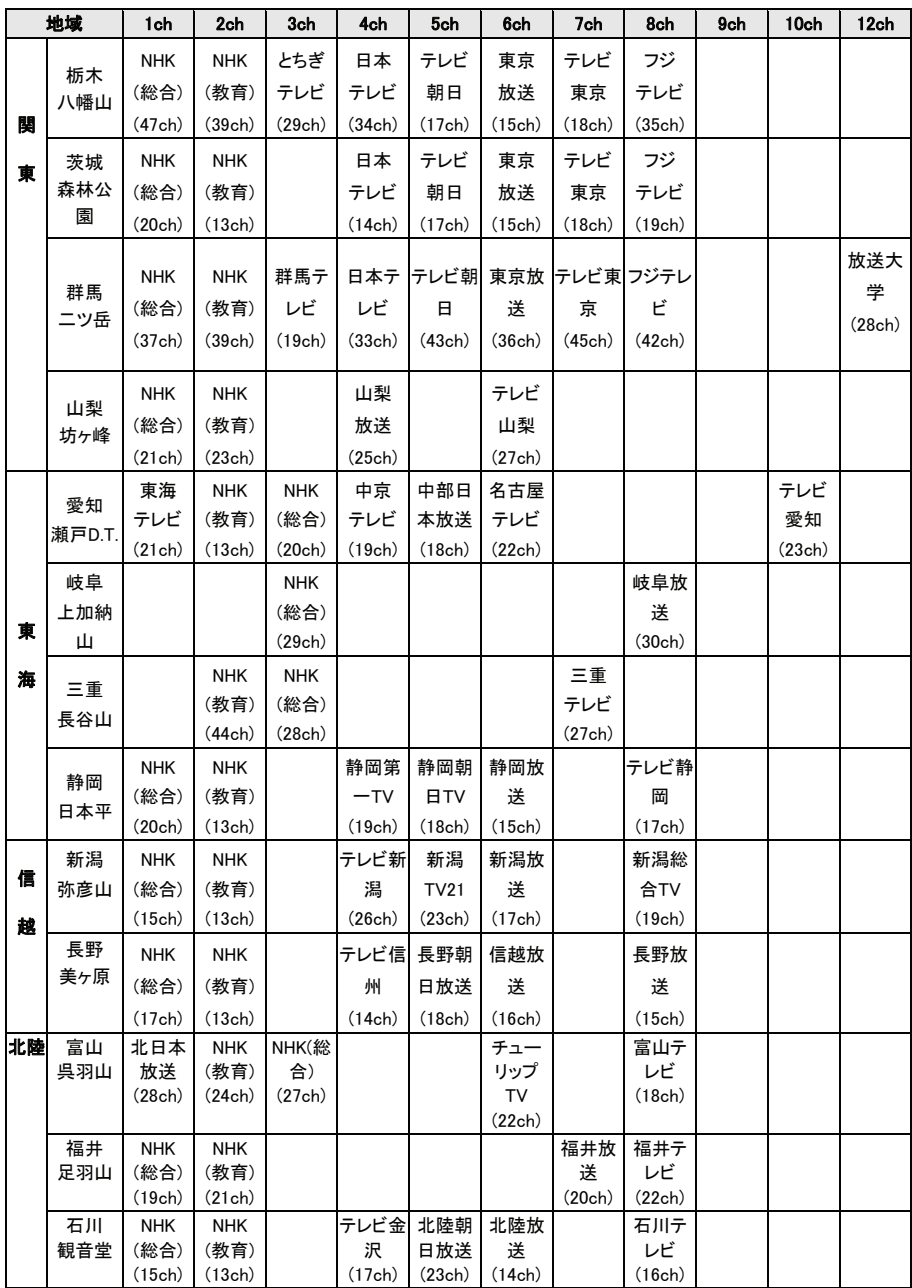

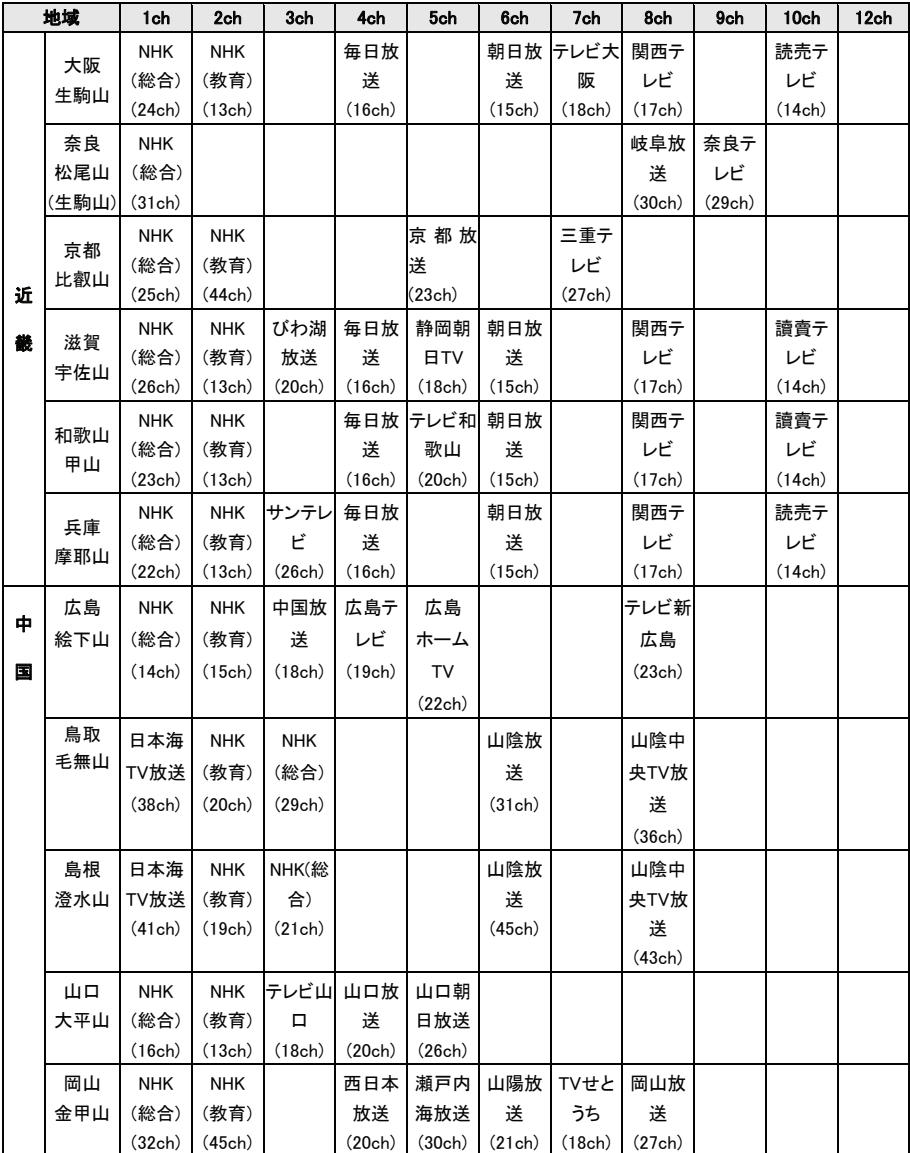

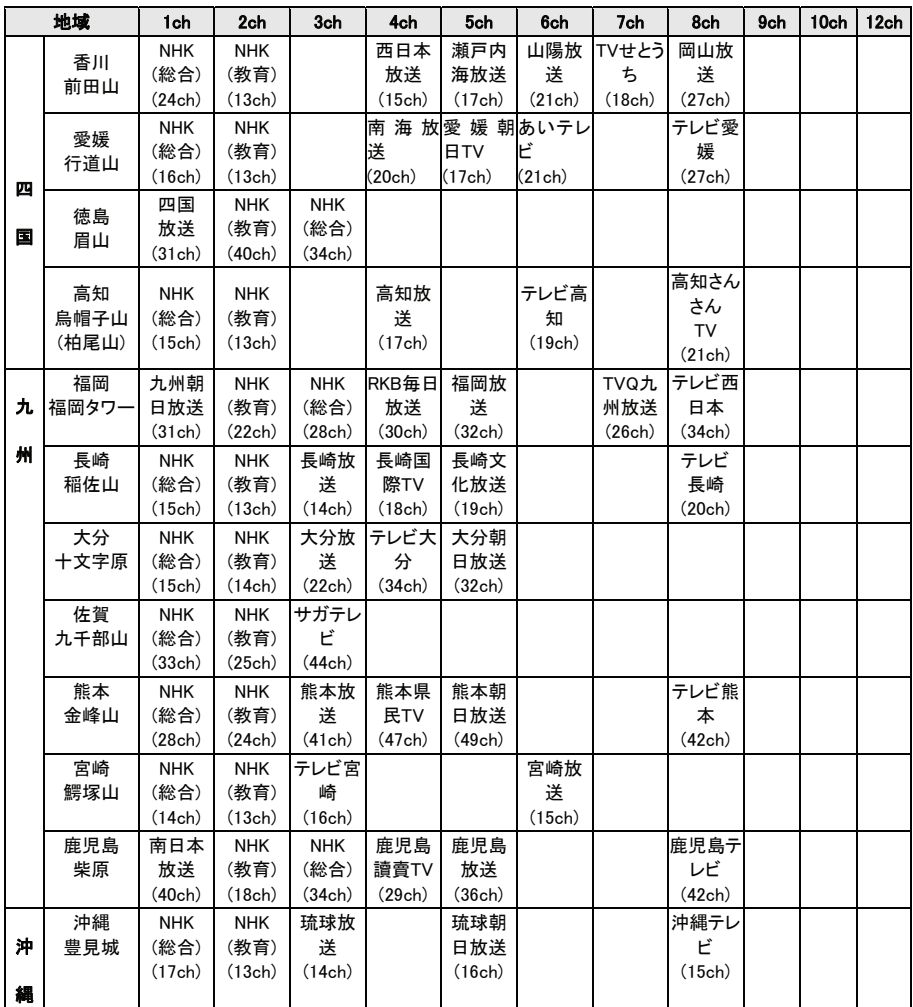

# ハードウェア仕様

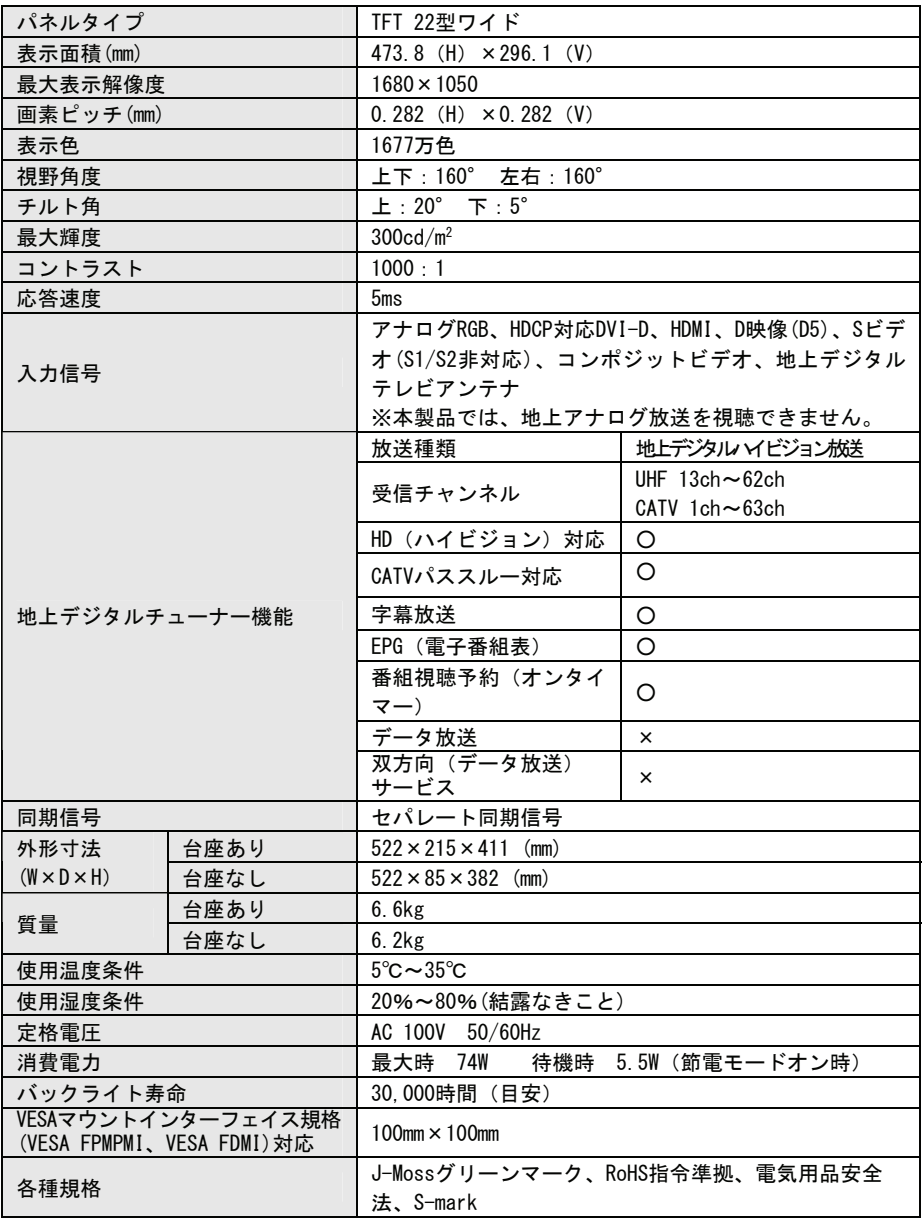

■スピーカー/ヘッドホン端子仕様

| 音声入力    | ┃ ステレオミニジャック φ3.5       |
|---------|-------------------------|
| スピーカー   | 内蔵ステレオスピーカー 2.5W + 2.5W |
| ヘッドホン端子 | ステレオミニジャック ø 3.5        |

# お問い合わせ

本製品に関するお問い合わせは弊社サポートセンターで受け付けています。

1 まず、弊社ホームページをご確認ください。

【困ったときには】で解決できない場合は、サポート Web ページ内 の「製品 Q&A、News」などもご覧ください。過去にサポートセン ターに寄せられた事例なども紹介されています。こちらも参考にな さってください。

http://www.iodata.jp/support/ <sup>製品Q&A,</sup> **News**など

### 2 それでも解決できない場合は下記へお問い合わせください。

■お問い合わせ窓口 住所: 〒920-8513 石川県金沢市桜田町2丁目84番地 アイ・オー・データ第2ビル 株式会社 アイ・オー・データ機器 サポートセンター 電話:本社 076-260-3633 東京 03-3254-1092 Æ FAX: 本社 076-260-3360 東京 03-3254-9055 ※受付時間 9:00~17:00 月~金曜日(祝祭日を除く) インターネット: http://www.iodata.jp/support/

### お知らせいただく事項について

- 1. ご使用の弊社製品名。
- 2. ご使用のパソコン本体と周辺機器の型番。
- 3. ご使用のOS。
- 4. トラブルが起こった状態、トラブルの内容、現在の状態。 (画面の状態やエラーメッセージなどの内容)

※ご提供いただいた個人情報は、製品のお問合せなどアフターサービス及び顧客満足度向上 のアンケート以外の目的には利用いたしません。また、これらの利用目的の達成に必要な 範囲内で業務を委託する場合を除き、お客様の同意なく第三者へ提供、または第三者と共 同して利用いたしません。

# 修理について

### 修理について

本製品の修理をご依頼される場合は、以下の事項をご確認ください。

●お客様が貼られたシールなどについて 修理の際に、製品ごと取り替えることがあります。 その際、表面に貼られているシールなどは失われますので、ご了承く ださい。

### ●修理金額について

- ・保証期間中は、無料修理いたします。 ただし、ハードウェア保証書に記載されている「保証規定」に該当 する場合は、有料となります。 ※保証期間については、ハードウェア保証書をご覧ください。 ※ハードウェア保証書に記載された保証期間にかかわらず、パネル、バックライト は1年保証となっておりますのであらかじめご了承ください。 ・保証期間が終了した場合は、有料にて修理いたします。
- ※弊社が販売終了してから一定期間が過ぎた製品は、修理ができなくなる場合が あります。
- ・お送りいただいた後、有料修理となった場合のみ、修理金額をご案 内いたします。修理を行うというご返事をいただいてから修理をさ せていただくことになります。

 (ご依頼時に FAX 番号をお知らせいただければ、修理金額を FAX に て連絡させていただきます。)

修理しないとご判断いただきました場合は、無料でご返送いたします。

### 修理品の依頼

本製品の修理をご依頼される場合は、以下を行ってください。

- ●シリアル番号などをメモに控え、お手元に保管してください。 お送りいただく製品の製品名、シリアル番号、ご発送いただいた日付 をメモに控え、お手元に置いてください。 ※製品名(Model Name)、シリアル番号(S/N)は、製品背面に貼られているシールに
	- 印字されています。
- ●これらを用意してください
	- ・必要事項を記入した本製品のハードウェア保証書(コピー不可) ※ただし、保証期間が終了した場合は、必要ありません。
	- ・下の内容を書いたもの 返送先「住所/氏名/(あれば)FAX 番号1,日中にご連絡できるお電話 番号,ご使用環境(機器構成、OS など),故障状況(どうなったか)

●修理品を梱包してください

- ・上記で用意した物を修理品と一緒に梱包してください。
- ・輸送時の破損を防ぐため、ご購入時の箱・梱包材にて梱包してくだ さい。
- ・ご購入時の製品箱がない場合は、以下のように厳重に梱包してくだ さい。梱包が不十分ですと、輸送中に製品が破損してしまいます。 (梱包が不十分のために輸送中に製品が破損した場合は、有料修理 となりますのでご注音ください。)
	- ◆液晶パネル部分に、保護するための板やダンボールなどをあてて ください。
	- ◆製品が動かないように、緩衝材は上下左右、台座周辺に十分にご 用意ください。
- ●修理をご依頼ください
	- ・修理は、下の送付先までお送りくださいますようお願いいたします。 ※原則として修理品は弊社への持ち込みが前提です。送付される場合は、発送時の 費用はお客様ご負担、修理後の返送費用は弊社負担とさせていただきます。
	- ・送付の際は、紛失等を避けるため、宅配便か書留郵便小包でお送り ください。

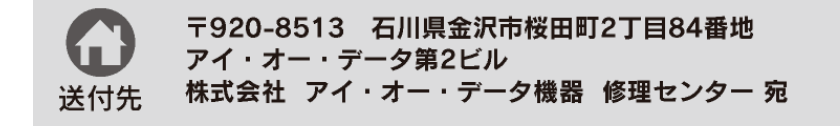

【ご注意】

- 1) 本製品及び本書は株式会社アイ・オー・データ機器の著作物です。 したがって、本製品及び本書の一部または全部を無断で複製、複写、転載、改変すること は法律で禁じられています。
- 2) 本製品は、医療機器、原子力設備や機器、航空宇宙機器、輸送設備や機器、兵器システ ムなどの人命に関る設備や機器、及び海底中継器、宇宙衛星などの高度な信頼性を必要 とする設備や機器としての使用またはこれらに組み込んでの使用は意図されておりません。 これら、設備や機器、制御システムなどに本製品を使用され、本製品の故障により、人身 事故、火災事故、社会的な損害などが生じても、弊社ではいかなる責任も負いかねます。 設備や機器、制御システムなどにおいて、冗長設計、火災延焼対策設計、誤動作防止設 計など、安全設計に万全を期されるようご注意願います。
- 3) 本製品は日本国内仕様です。本製品を日本国外で使用された場合、弊社は一切の責任を 負いかねます。

また、弊社は本製品に関し、日本国外への技術サポート、及びアフターサービス等を行っ ておりませんので、予めご了承ください。(This product is for use only in Japan. We bear no responsibility for any damages or losses arising from use of, or inability to use, this product outside Japan and provide no technical support or after-service for this product outside Japan.)

4) 本製品は「外国為替及び外国貿易法」の規定により輸出規制製品に該当する場合がありま す。

国外に持ち出す際には、日本国政府の輸出許可申請などの手続きが必要になる場合があ ります。

5) 本製品を運用した結果の他への影響については、上記にかかわらず責任は負いかねます のでご了承ください。

#### [Windows Vista®ロゴについて]

以下の環境にてロゴテストをおこなっております。

- CPU: Pentium D 930
- $\bullet$  メモリー: 1G バイト
- $\bullet$  チップヤット:945G
- グラフィックボード: GeForce 7600GS
- I-O DATA は、株式会社アイ・オー・データ機器の登録商標です。
- Microsoft, Windows は、米国 Microsoft Corporation の登録商標です。
- Apple, Macintosh, Power Macintosh は、米国 Apple Computer,Inc.の登録商標です。
- HDMI,HDMI ロゴ,High-Definition Multimedia Interface は、HDMI Licensing LLC の商標または登録商標です。
- その他、一般に会社名、製品名は各社の商標または登録商標です。

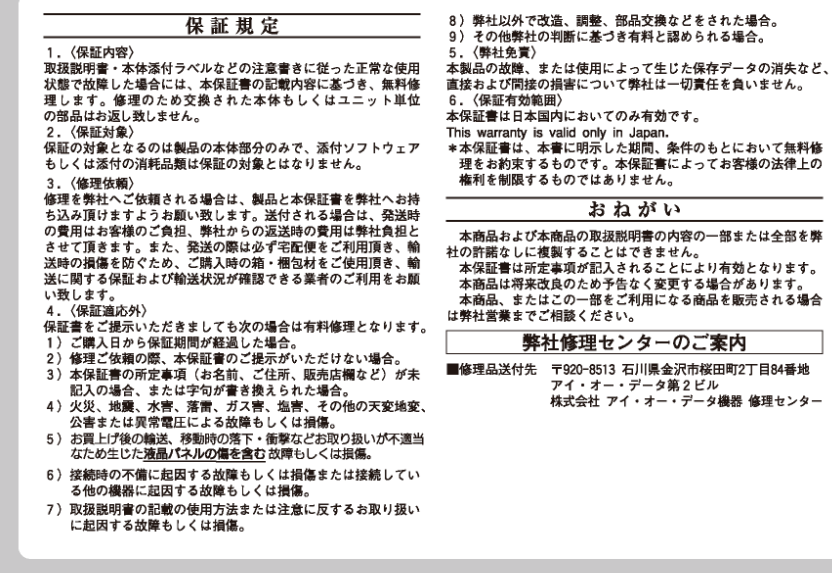

 $\mathcal{R}$ 

LCD-DTV221Xシリーズ 取扱説明書 2008.2.14 発行 株式会社アイ・オー・データ機器 〒920-8513 石川県金沢市桜田町2丁目84番地

Ⓒ 2008 I-O DATA DEVICE,INC. All Rights Reserved. 本製品および本書は著作権法により保護されておりますので 無断で複写、複製、転載、改変することは禁じられています。

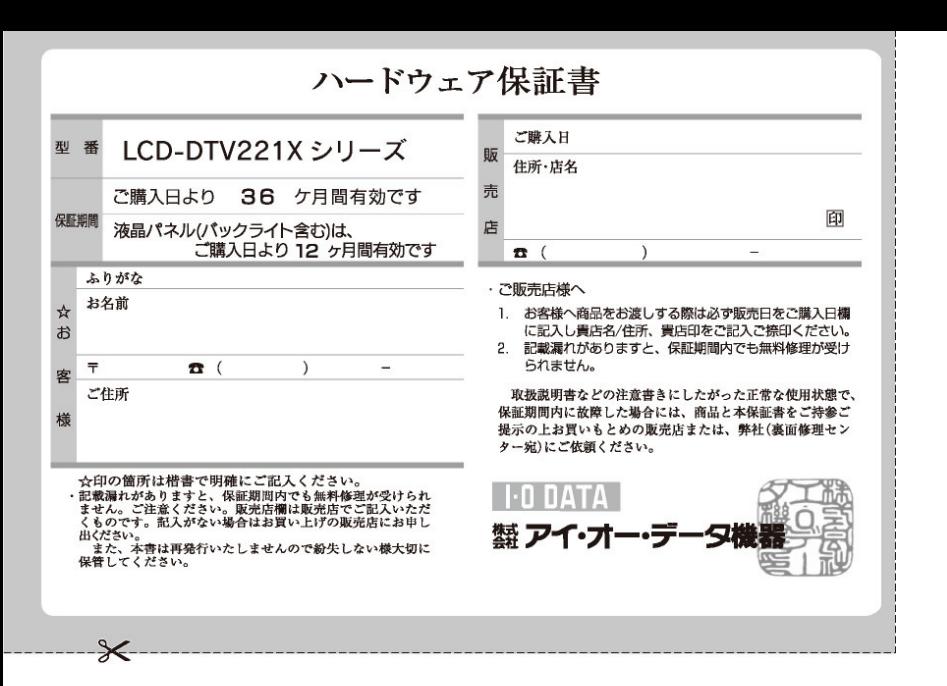

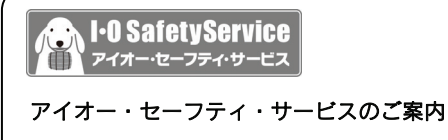

万一の故障時にも安心してご利用いただく為 の有償サービスです。優先電話(フリーダイヤ ル)受付や、故障時のスムーズな代品交換等、 各種メニューを取り揃えております。詳細は 下記弊社ホームページをご参照ください。

http://www.iodata.jp/iss/

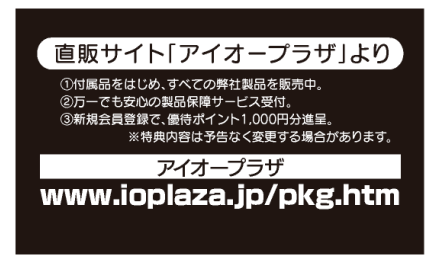